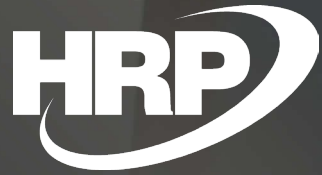

**Business Central HU lokalizáció Vevői előlegkezelés**

HRP Europe Kft.

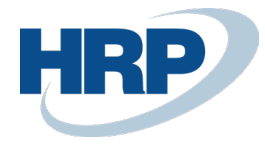

# 1 Tartalom

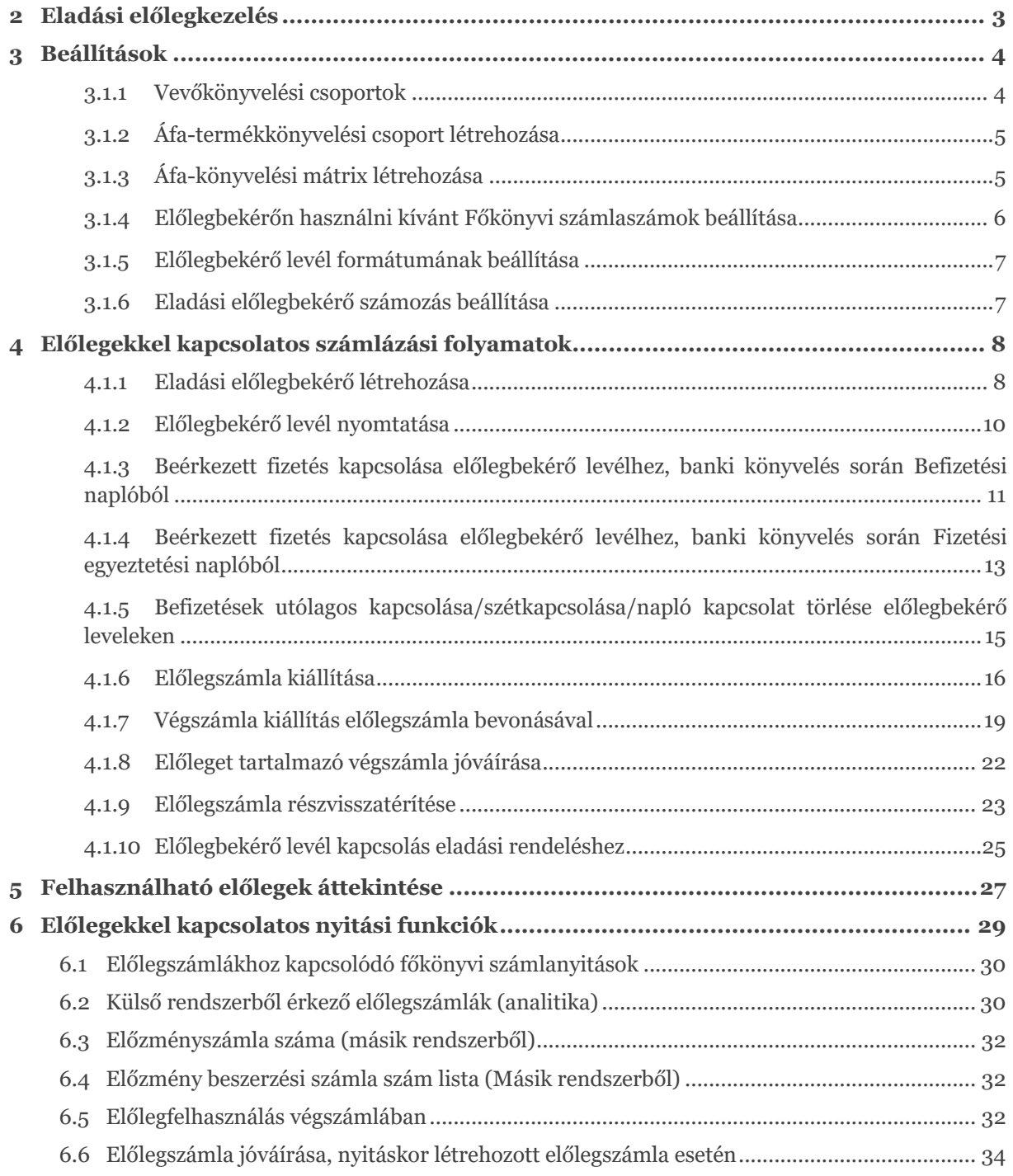

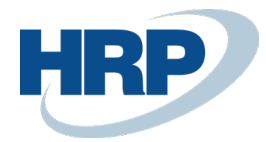

# <span id="page-2-0"></span>2 Eladási előlegkezelés

Ez a dokumentum részletes betekintést nyújt a Microsoft Dynamics 365 Business Central rendszerhez készült magyar lokalizációs csomagba tartozó Vevő előlegekkel kapcsolatos lokalizációs fejlesztés funkcionalitásáról.

A Business Central vevői előleg funkciója a következő folyamatot támogatja:

- Független előlegbekérő levelek készítése
- Előlegbefizetések kapcsolása előlegbekérő levelekhez a bankkivonatok könyvelése során
- Előlegbefizetések kapcsolása előlegbekérő levelekhez utólagosan
- Megfizetett előleg könyvelése a magyar számviteli szabályok szerint
- Felhasználható előlegkeret ellenőrzése vevőnként
- Előlegszámla kiállítása a kapcsolt befizetések alapján
- Előlegszámla kiállításának szabályozása belföldi és EU viszonylatban.
- Előlegszámla(ák) beszámítása végszámlába
- Előlegszámla(ák) beszámítása eladási rendelésből készült végszámlába.
- Előleg és előleg-áfa vonzatok automatikus könyvelése

**Fontos: a 2021 októberi magyar lokalizáció kiadása lehetővé teszi a régi és az új típusú vevői előlegkezelést is, így a régebbi elv szerint megkezdett előlegekkel kapcsolatos folyamatok lezárhatóak lesznek. Ez a kézikönyv az új elvek szerint működő vevői előlegkezelést mutatja be.** 

Az előlegkezelés módja az Előlegbekérő levélen határozható meg, ezért az újonnan kiállított előlegbekérőkön legyen aktiválva az **Új előleg verzió használata** kapcsoló

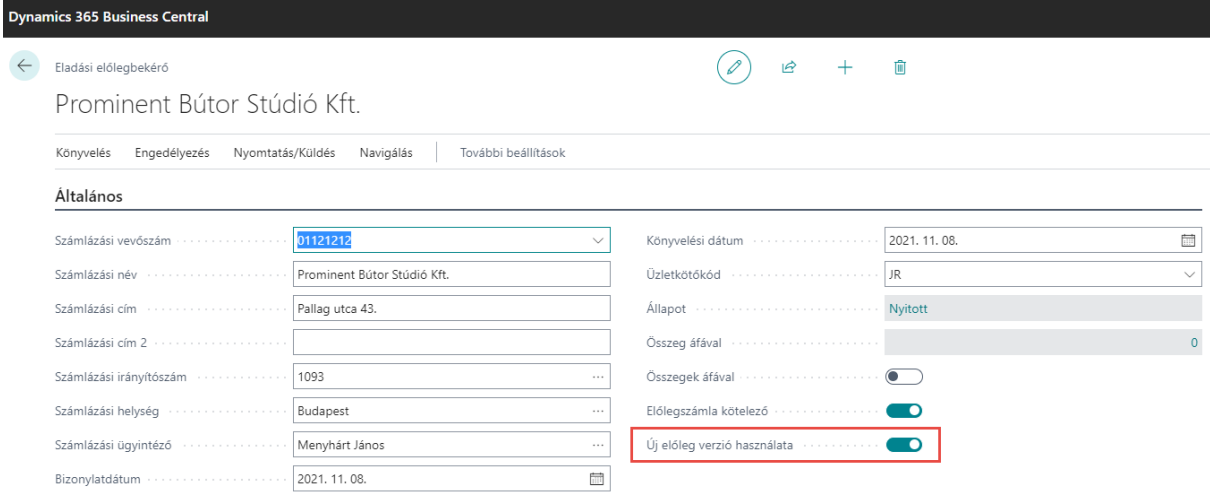

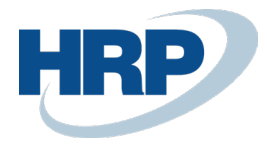

# <span id="page-3-0"></span>3 Beállítások

Az alábbiakban az előleg helyes működéséhez szükséges beállításokat részletezzük.

## <span id="page-3-1"></span>3.1.1 Vevőkönyvelési csoportok

- 1. Kattintson a keresőmezőbe és írja be a következőt: **Vevőkönyvelési csoportok**
- 2. Miután megjelenik a menüpont kattintson rá a funkcióra

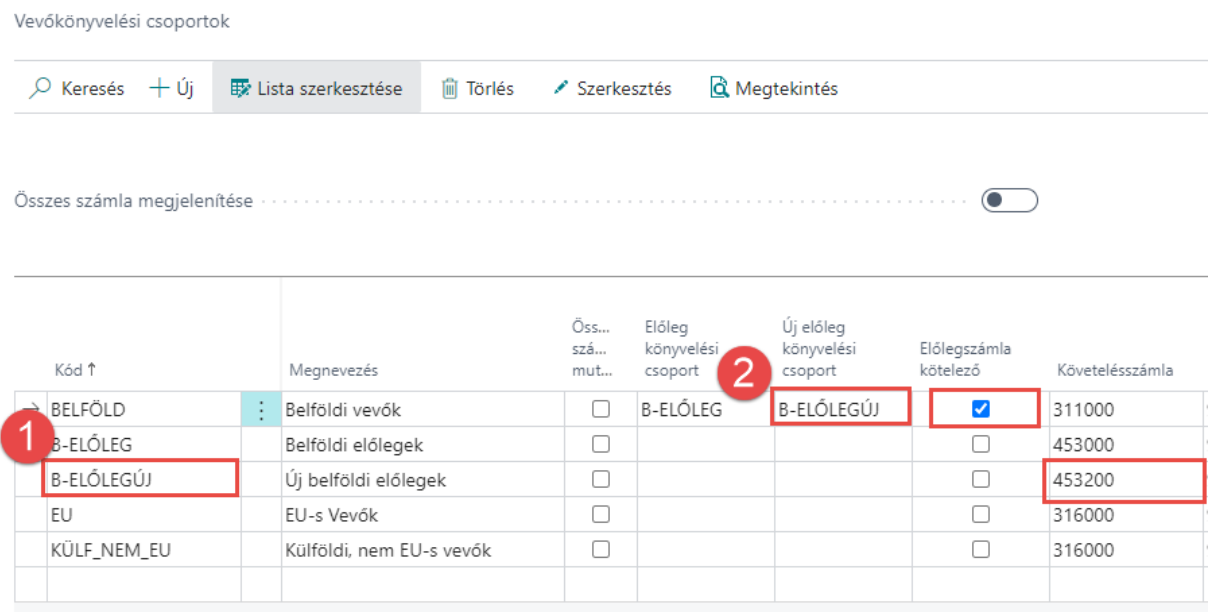

Vevőkönyvelési csoportok beállításának folyamata:

- 1. Az előlegekkel kapcsolatos számviteli előírások szerinti könyvelés érdekében létre kell hozni az előlegfizetésekre vonatkozó Vevő könyvelési csoportokat. Az így létrehozott könyvelési csoportokban a Követelésszámlában meghatározható az elvárt főkönyvi kapcsolat.
- 2. Az előleg jellegű vevőkönyvelési csoportokat párosítani kell egy vele egyező üzleti logikát szimbolizáló vevőkönyvelési csoporttal, amit az **Új előlegkönyvelési csoport** mezőben lehet definiálni. A vevőkönyvelési csoportok ilyen módon való összerendelése fogja biztosítani, hogy azokban az esetekben, amikor előleggel kapcsolatos könyvelést végzünk a rendszerben, akkor a vevő könyvelési csoport "eltérítésével" a megfelelő főkönyvi számlára legyenek kontírozva a főkönyvi tételek.

Az **Előlegszámla kötelező** mezővel a vevőkönyvelési csoportonként tudjuk szabályozni, hogy az előlegbekérő levelekből készüljön-e előlegszámla.

#### Példa:

A vevő kartonon a **BELFÖLD** vevőkönyvelési csoportot állítjuk be, így amikor előleggel kapcsolatos tranzakciót rögzítünk a rendszer a **BELFÖLD** kódon létező vevőkönyvelési csoporthoz kapcsolt **B-ELEŐLEGÚJ** előleg vevőkönyvelési csoport beállításait fogja alkalmazni.

Előlegbefizetés könyvelése esetén a **Követelésszámlához** beállított főkönyvi számlaszámra fogja könyvelni a rendszer az előleg befizetését. Ez a számla mindaddig egyenleggel fog rendelkezni, ameddig az előlegszámla ki nincs állítva.

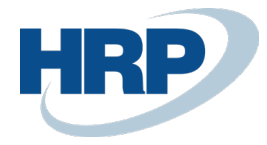

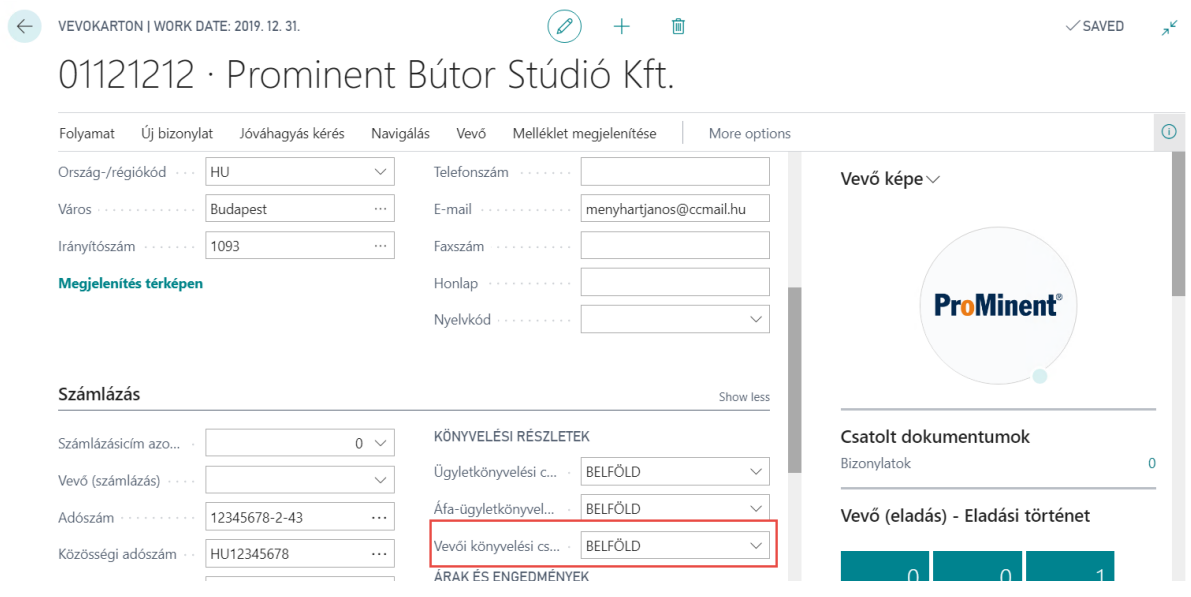

### <span id="page-4-0"></span>3.1.2 Áfa-termékkönyvelési csoport létrehozása

- 1. Kattintson a keresőmezőbe és írja be a következőt: **Áfa-termékkönyvelési csoportok**
- 2. Miután megjelenik a menüpont kattintson rá a funkcióra

Az áfa-termékkönyvelési csoportban létre kell hozni Áfa típusonként előleg típusú könyvelési csoportokat.

Az alábbi példa alapján létrehoztunk egy VELOLEG27-et és VELOLEG18-at.

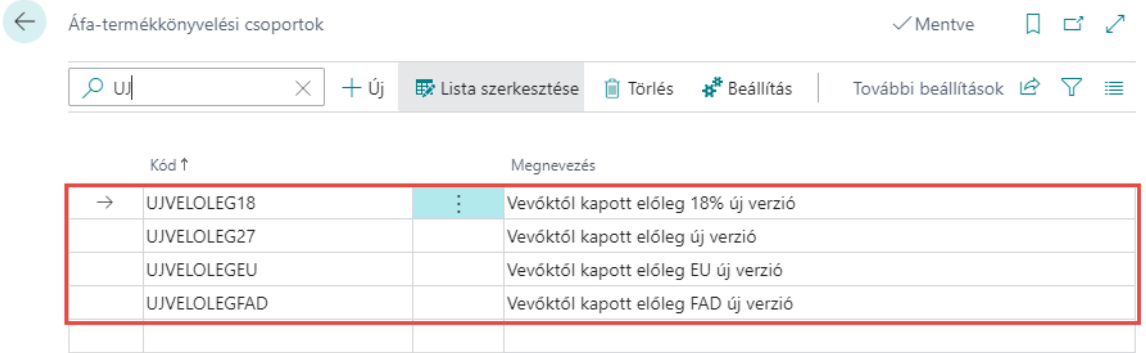

### <span id="page-4-1"></span>3.1.3 Áfa-könyvelési mátrix létrehozása

- 1. Kattintson a keresőmezőbe és írja be a következőt: **Áfakönyvelési mátrix beállítása**
- 2. Miután megjelenik a menüpont kattintson rá a funkcióra

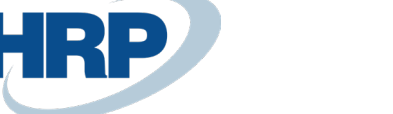

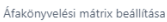

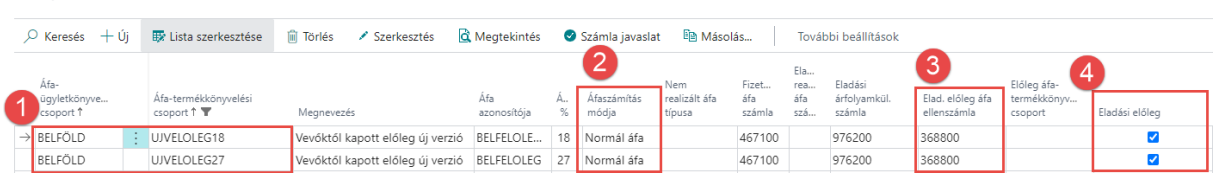

A Vevőkönyvelési csoportoknál felépített párosításhoz hasonlóan az Áfakönyvelési mátrixban is ki kell alakítani a "normál" ügyletekre és a velük kapcsolatos előleg jellegű tranzakciókra vonatkozó beállítást.

Ezzel biztosítható az ügyletjellegre vonatkozó könyvelési logika betartása.

Az áfakönyvelési mátrix beállításának folyamata:

- 1. Előlegekre vonatkozó Áfa ügyletkönyvelési és Áfa termékkönyvelési csoportok felvétele a mátrixba.
- 2. Az Áfaszámítás módját "Normál áfa"- értékre kell állítani
- 3. Az Elad. Előleg Áfa Ellenszámla mezőben meg kell adni az előlegszámla könyvelésénél keletkező áfa tétel ellenszámláját.
- 4. Aktíváljuk az Eladási előleg jelölést

## <span id="page-5-0"></span>3.1.4 Előlegbekérőn használni kívánt Főkönyvi számlaszámok beállítása

Az új előlegkönyvelési logikának megfelelően azon főkönyvi számlaszámok esetén amelyeket használni szeretnénk az előlegbekérő sorokban **aktiválni kell az Eladási előleg könyvelési kapcsolót** illetve

szükséges a **Termékkönyvelési csoport** illetve az **Áfa-termékkönyvelési csoport** paraméterek beállítása is.

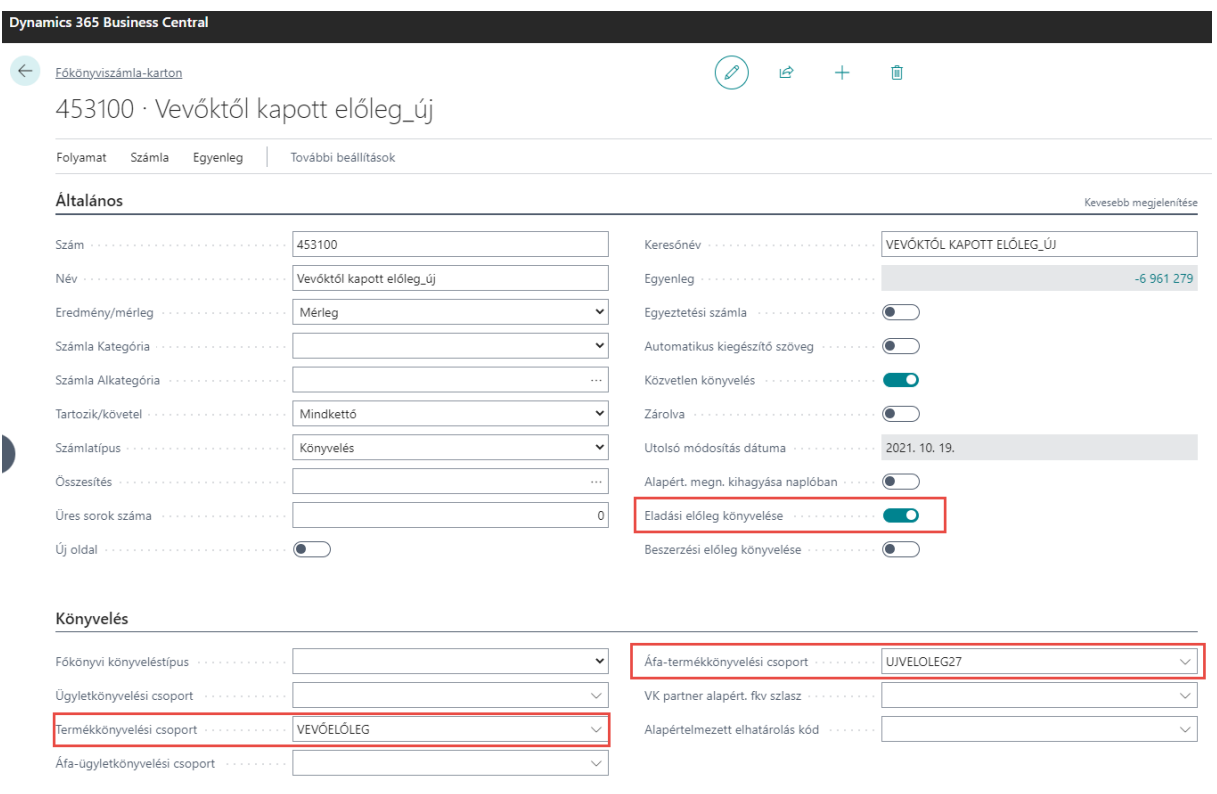

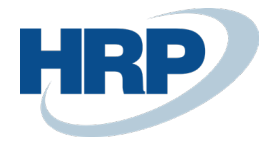

### <span id="page-6-0"></span>3.1.5 Előlegbekérő levél formátumának beállítása

- 1. Kattintson a keresőmezőbe és írja be a következőt: **Jelentés kiválasztása – eladási előleg**
- 2. Miután megjelenik a menüpont kattintson rá a funkcióra

ELENTES KIVALASZTASA - ELADASI ELOLEG | WORK DATE: 2019. 12. 31.

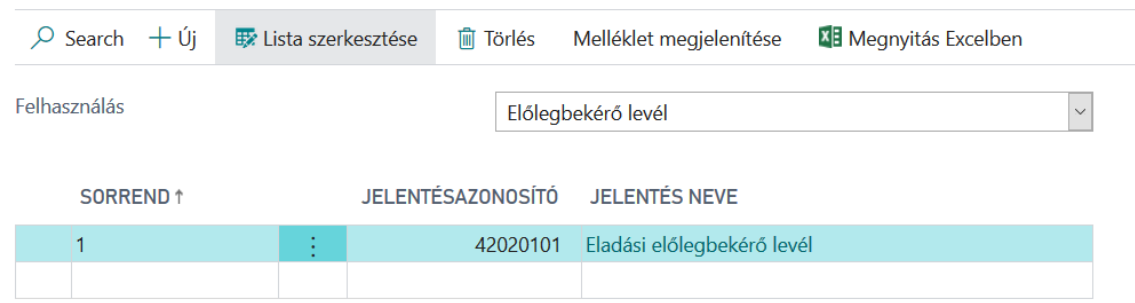

A jelentésazonosítónál válassza ki a **42020101 – Eladási előlegbekérő levél** nevű jelentést.

### <span id="page-6-1"></span>3.1.6 Eladási előlegbekérő számozás beállítása

- 1. Kattintson a keresőmezőbe és írja be a következőt: **Eladás és követelés beállítása**
- 2. Miután megjelenik a menüpont kattintson rá a funkcióra

Hozzon létre egyedi számozási köröket az előlegbekérő levelek, előlegszámlák és előlegjóváírások részére, majd állítsa be a megfelelő kapcsolatokat az Eladás és követelés beállítás kartonon a Számozási körök szekcióban.

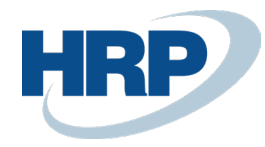

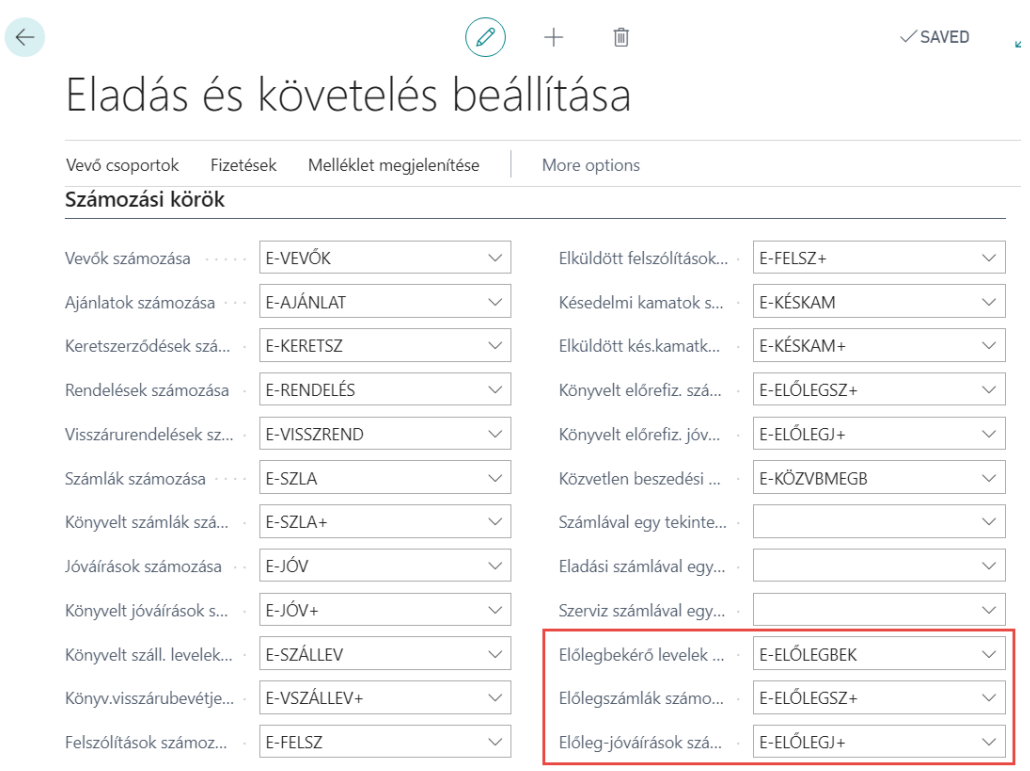

# <span id="page-7-0"></span>4 Előlegekkel kapcsolatos számlázási folyamatok

# <span id="page-7-1"></span>4.1.1 Eladási előlegbekérő létrehozása

- 1. Kattintson a keresőmezőbe és írja be a következőt: **Eladási előlegbekérők**
- 2. Miután megjelenik a menüpont kattintson rá a funkcióra

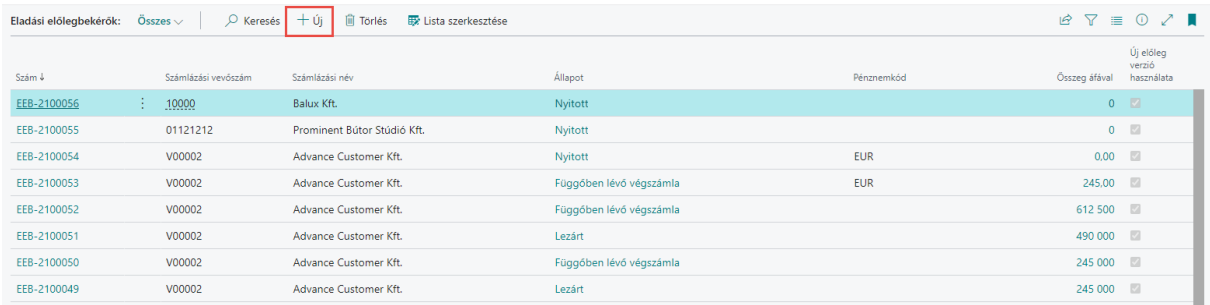

Előlegbekérő levél létrehozásához válassza az Új lehetőséget a menüből.

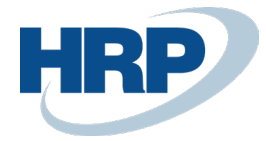

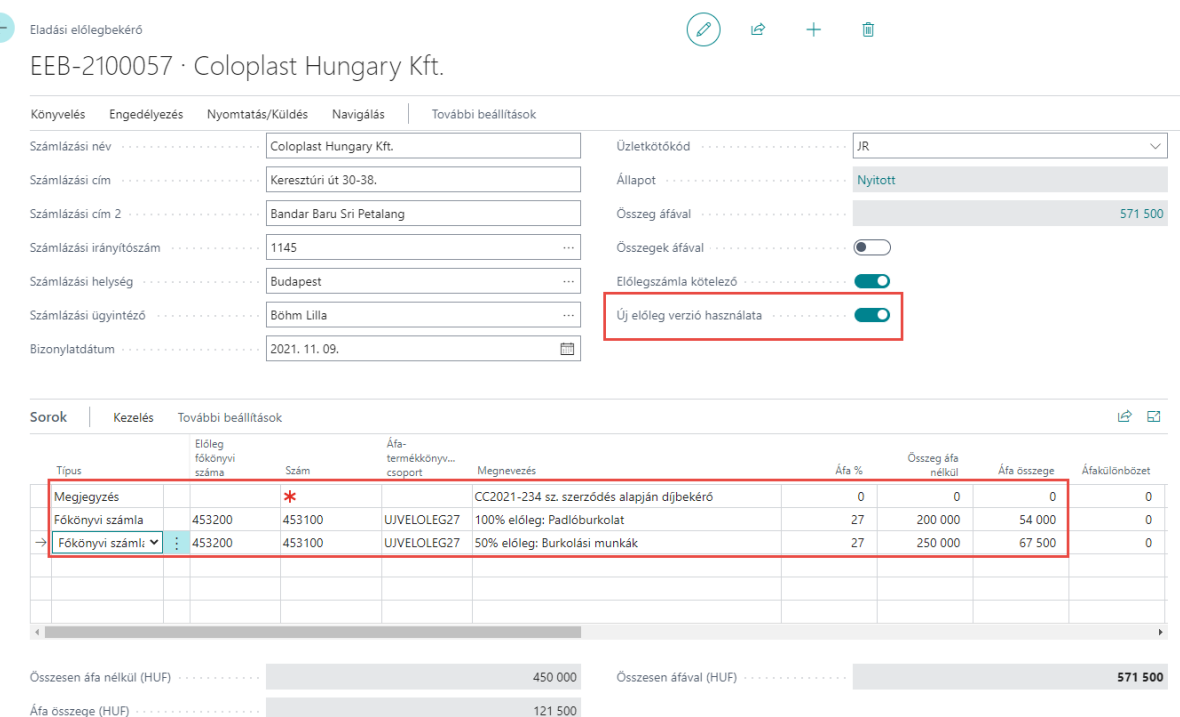

Az **Új előleg verzió használata** kapcsoló alapértelmezetten aktív állapotban van és az új előlegkezelési logika alkalmazásának érdekeben maradjon is aktív.

A tételsorokban lehetőség van **Megjegyzés típusú sorok** létrehozására, ilyenkor a **Szám mezőben** választhatunk az előre definiált **Szabványos szövegkódok** közül is vagy manuálisan kitölthető a Megnevezés mező.

Az előleg összegeket a **Főkönyvi számla típusú** tételsorokhoz rendelhetjük, ebben az esetben a **Szám mezőben** azon **Főkönyvi számlaszámok** közül választhatunk értéket, ahol aktiváltuk az **Eladási előleg könyvelése** kapcsolót.

Az előlegbekérő állapota alapesetben: **Nyitott**

Ahhoz, hogy az Előlegbekérő kiválasztható legyen a befizetés banki rögzítése során **Engedélyezni** kell az előlegbekérő levelet. Az Engedélyezés hatására az előlegbekérő állapota **Függőben lévő fizetésre** változik és kinyomtatható és elküldhető lesz az előlegbekérő levél.

Az állapot módosításához használja az **Engedélyezés** funkciót.

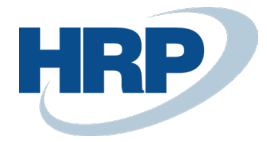

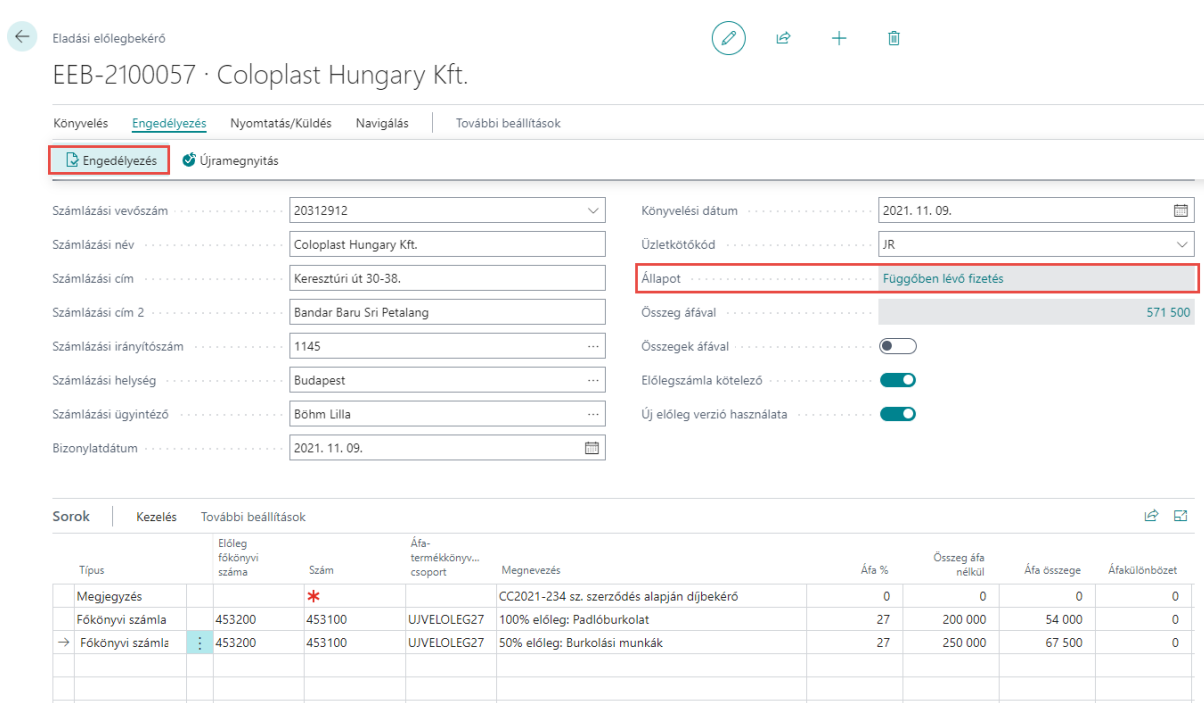

### <span id="page-9-0"></span>4.1.2 Előlegbekérő levél nyomtatása

Az engedélyezett előlegbekérő levélen válassza a Nyomtatás funkciót.

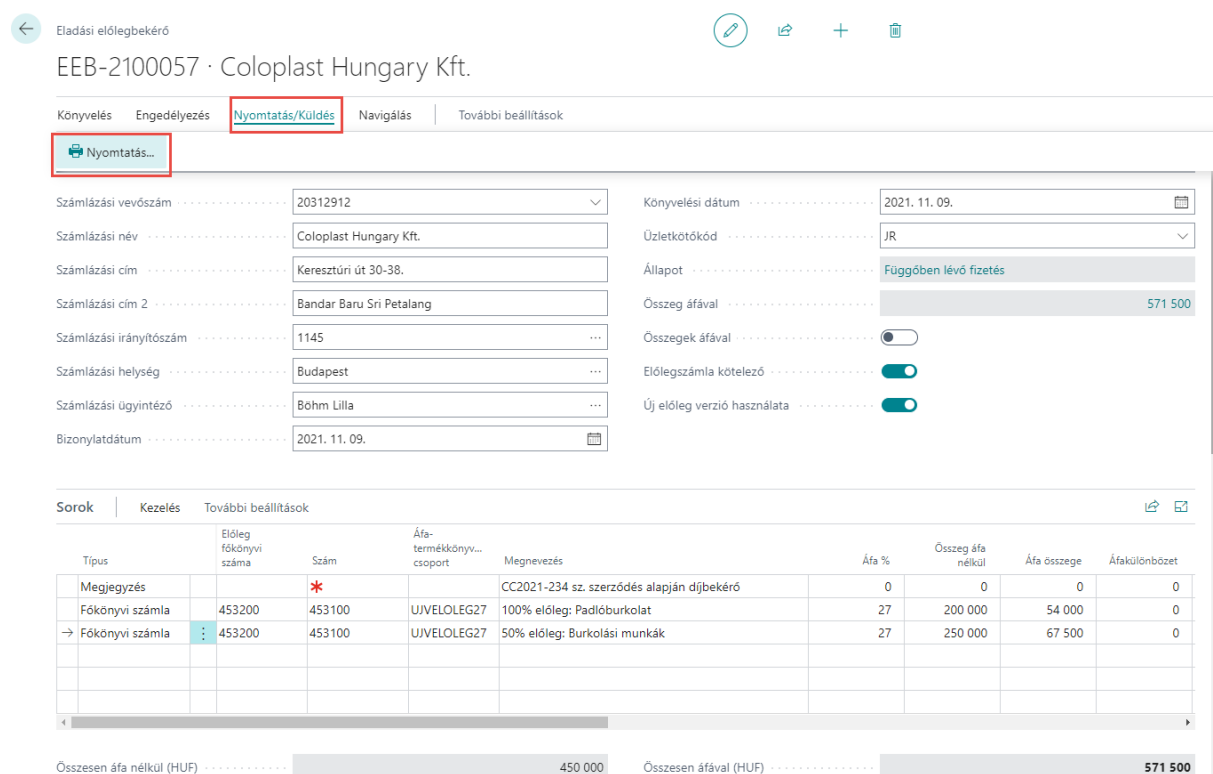

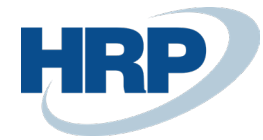

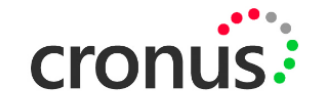

#### ELŐLEGBEKÉRŐ LEVÉL

EEB-2100057

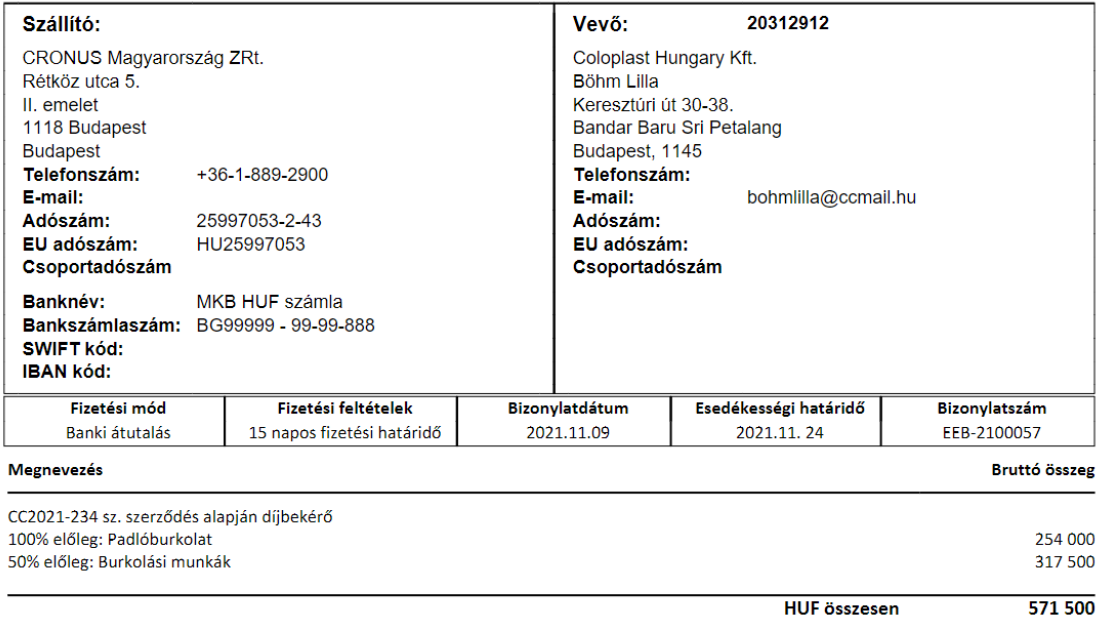

Az előlegbekérő levél áfa visszaigénylésre nem jogosít.

### <span id="page-10-0"></span>4.1.3 Beérkezett fizetés kapcsolása előlegbekérő levélhez, banki könyvelés során Befizetési naplóból

Az előlegbefizetésre vonatkozó banki tranzakció könyvelése során lehetőségünk van a fizetések és az előlegbekérő levelek azonnali összekapcsolására.

- 1. Kattintson a keresőmezőbe és írja be a következőt: **Befizetési napló**
- 2. Miután megjelenik a menüpont kattintson rá a funkcióra

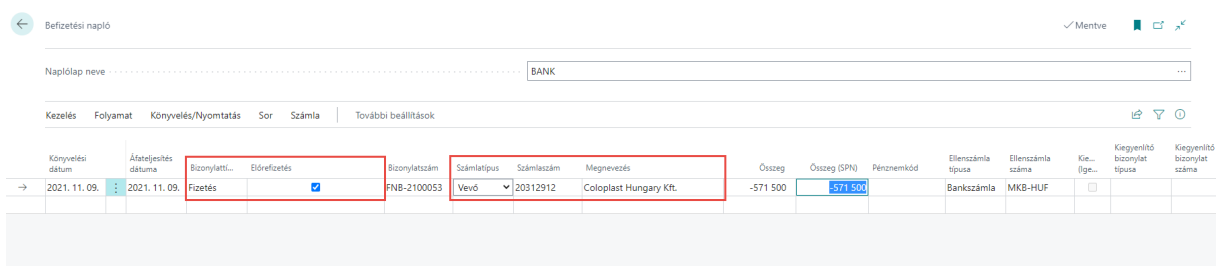

A befizetési naplón a bizonylat típusát állítsa **Fizetés-re** illetve az **Előrefizetés** mezőben jelölje meg,

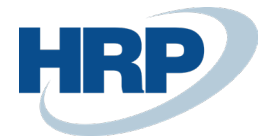

hogy a bankszámlára beérkezett összeg előlegre vonatkozik.

A számla mező értékét állítsa Vevő-re, majd válassza ki a vevőtörzsből a befizetőt.

Adja meg a befizetés összegét.

Az előlegbekérő levél kapcsolásához válassza a Folyamat menüből az Előlegbekérő kapcsolása funkciót (csak az engedélyezett előlegbekérőlevelek jelennek meg a listában):

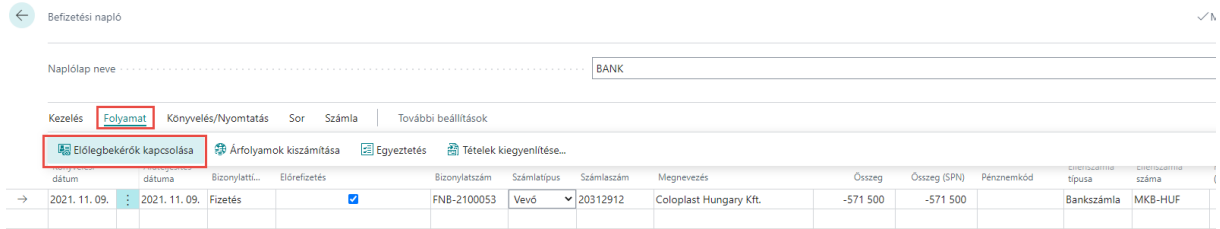

A kapcsolható előlegbekérő levelek közül jelölje meg a megfelelőt a **Kiegyenlítési azonosító** megadásával. Többsoros előlegbekérő levelek esetén soronként be kell írni a **Kapcsolandó összeget** és csak ezután lehet a **Kiegyenlítési azonosítót** hozzárendelni a sorhoz.

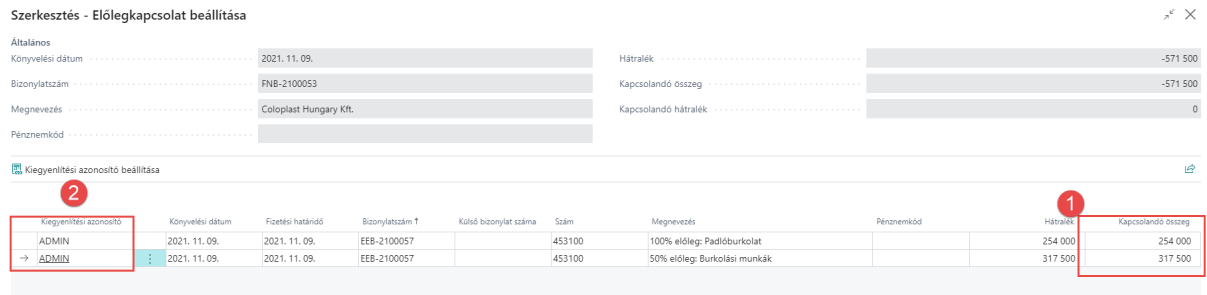

Zárja be az **Előlegkapcsolat beállítása** lapot majd könyvelje le a banki tételt.

Nyissa meg az előlegbekérő levelet. Az előlegbekérő levél állapota Függőben lévő előlegszámla értékre változott, ami jelzi, hogy előlegszámlát lehet kiállítani.

Az előlegbekérő levélen látható a kapcsolt és számlázandó összeg értéke is.

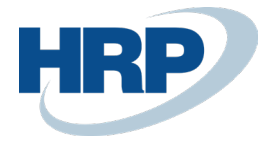

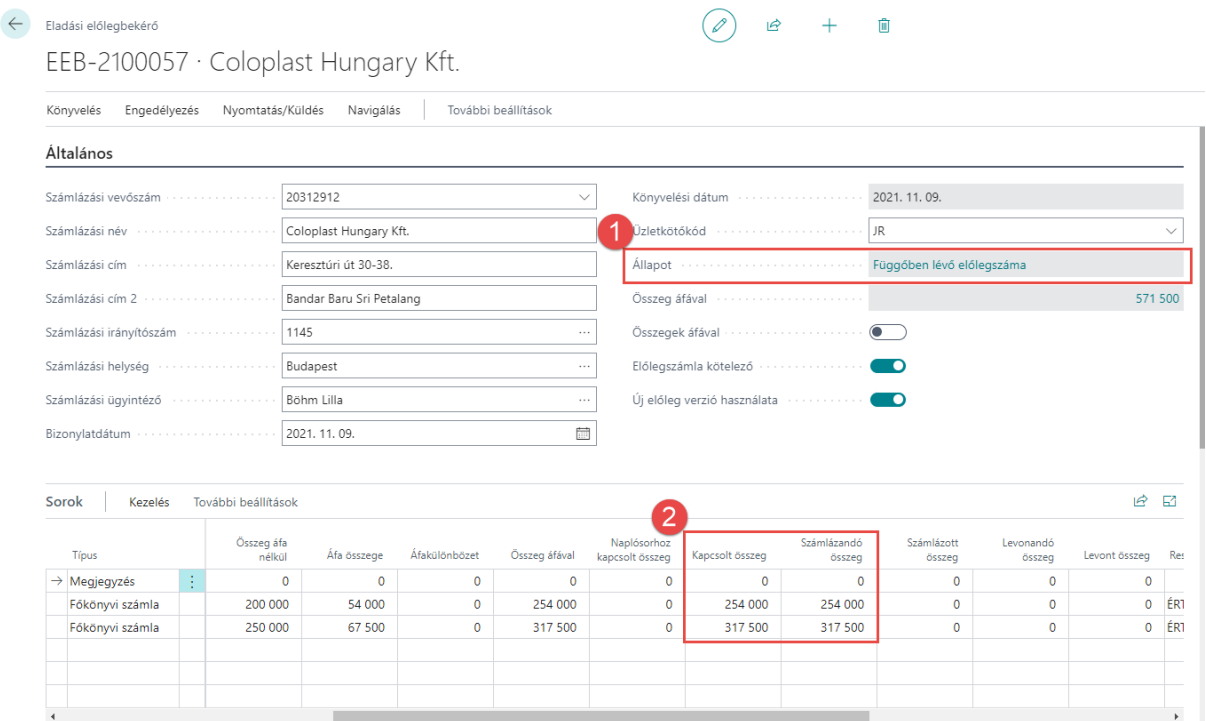

### <span id="page-12-0"></span>4.1.4 Beérkezett fizetés kapcsolása előlegbekérő levélhez, banki könyvelés során Fizetési egyeztetési naplóból

Az előlegbefizetésre vonatkozó banki tranzakció könyvelése során lehetőségünk van a fizetések és az előlegbekérő levelek azonnali összekapcsolására.

- 1. Kattintson a keresőmezőbe és írja be a következőt: **Fizetési egyeztetési napló**
- 2. Miután megjelenik a menüpont kattintson rá a funkcióra

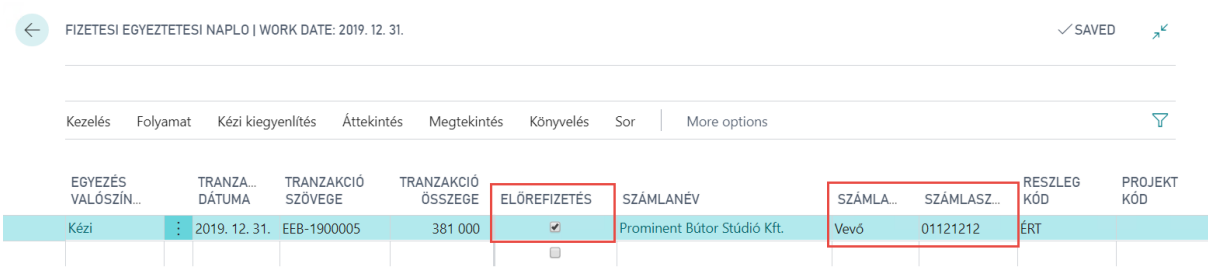

A Fizetési egyeztetési naplón az **Előrefizetés** mezőben jelölje meg, hogy a bankszámlára beérkezett összeg előlegre vonatkozik.

Adja meg a befizetés összegét.

A számla mező értékét állítsa Vevő-re, majd válassza ki a vevőtörzsből a befizetőt. (ha kell használja a kézi kiegyenlítés / Különbözet átvezetése számlára alap Business Central funkciót)

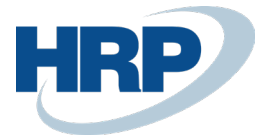

Az előlegbekérő levél kapcsolásához válassza a Folyamat menüből az Előlegbekérő kapcsolása funkciót (csak az engedélyezett előlegbekérőlevelek jelennek meg a listában):

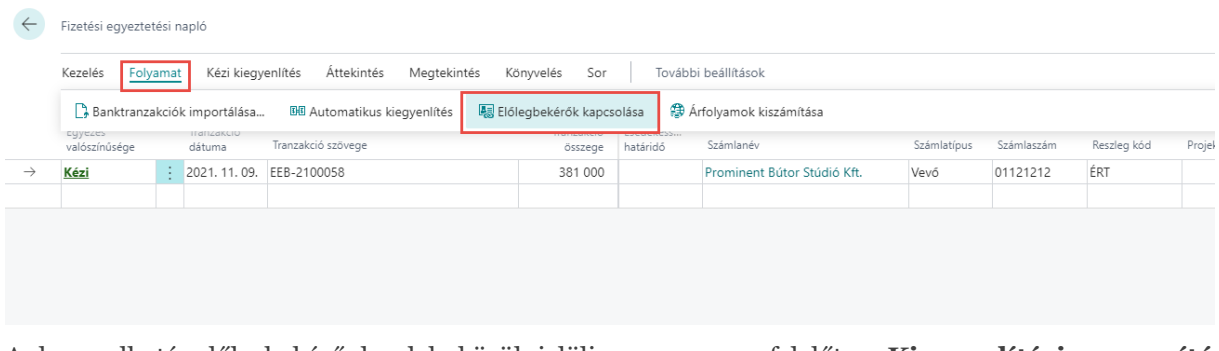

A kapcsolható előlegbekérő levelek közül jelölje meg a megfelelőt a **Kiegyenlítési azonosító** megadásával. Többsoros előlegbekérő levelek esetén soronként be kell írni a **Kapcsolandó összeget** és csak ezután lehet a **Kiegyenlítési azonosítót** hozzárendelni a sorhoz.

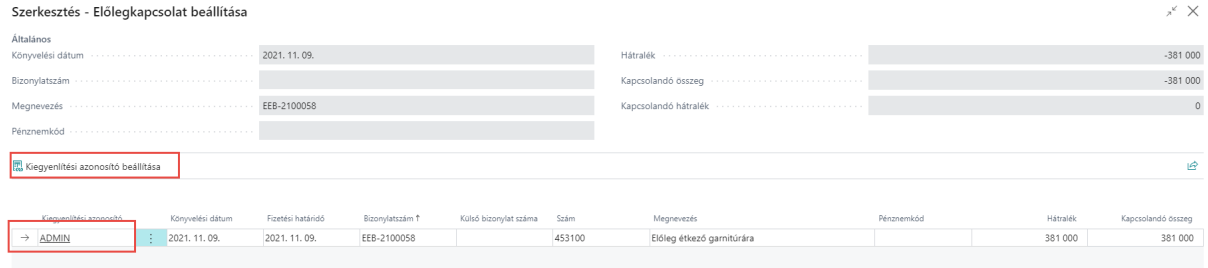

Zárja be az **Előlegkapcsolat beállítása** lapot majd könyvelje le a banki tételt.

Nyissa meg az előlegbekérő levelet. Az előlegbekérő levél állapota Függőben lévő előlegszámla értékre változott, ami jelzi, hogy előlegszámlát lehet kiállítani.

Az előlegbekérő levélen látható a kapcsolt és számlázandó összeg értéke is.

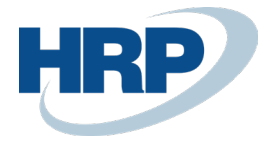

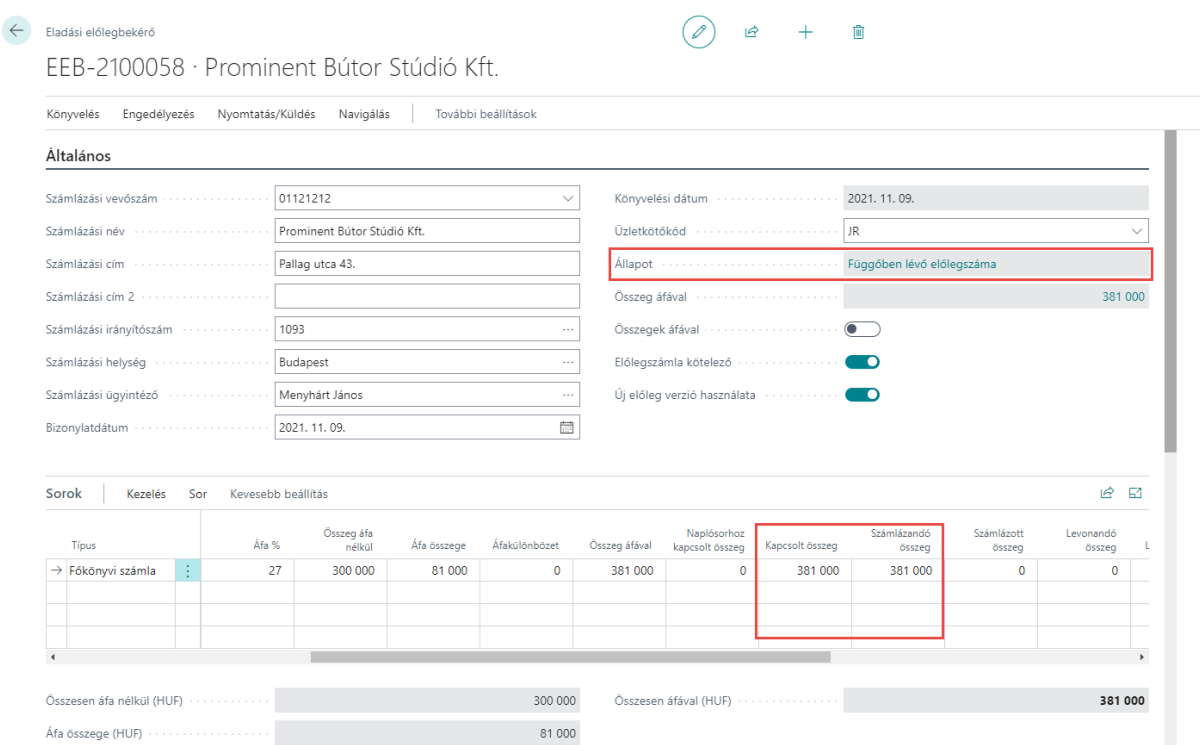

### <span id="page-14-0"></span>4.1.5 Befizetések utólagos kapcsolása/szétkapcsolása/napló kapcsolat törlése előlegbekérő leveleken

Azokban az esetekben, amikor a banki könyvelés során nem történt meg az előlegbekérő levél kapcsolat kialakítása vagy tévesen történt meg a kapcsolat megadása lehetőség van utólagos kapcsolatkezelésre is.

- 1. Kattintson a keresőmezőbe és írja be a következőt: **Eladási előlegbekérők**
- 2. Miután megjelenik a menüpont kattintson rá a funkcióra

A listából válassza ki azt az előlegbekérő levelet, amelyhez tartozó fizetési tranzakciót kapcsolatot szeretne módosítani, majd a Sorokhoz tartozó Funkciók menüből válassza ki a megfelelő művelet:

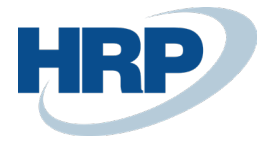

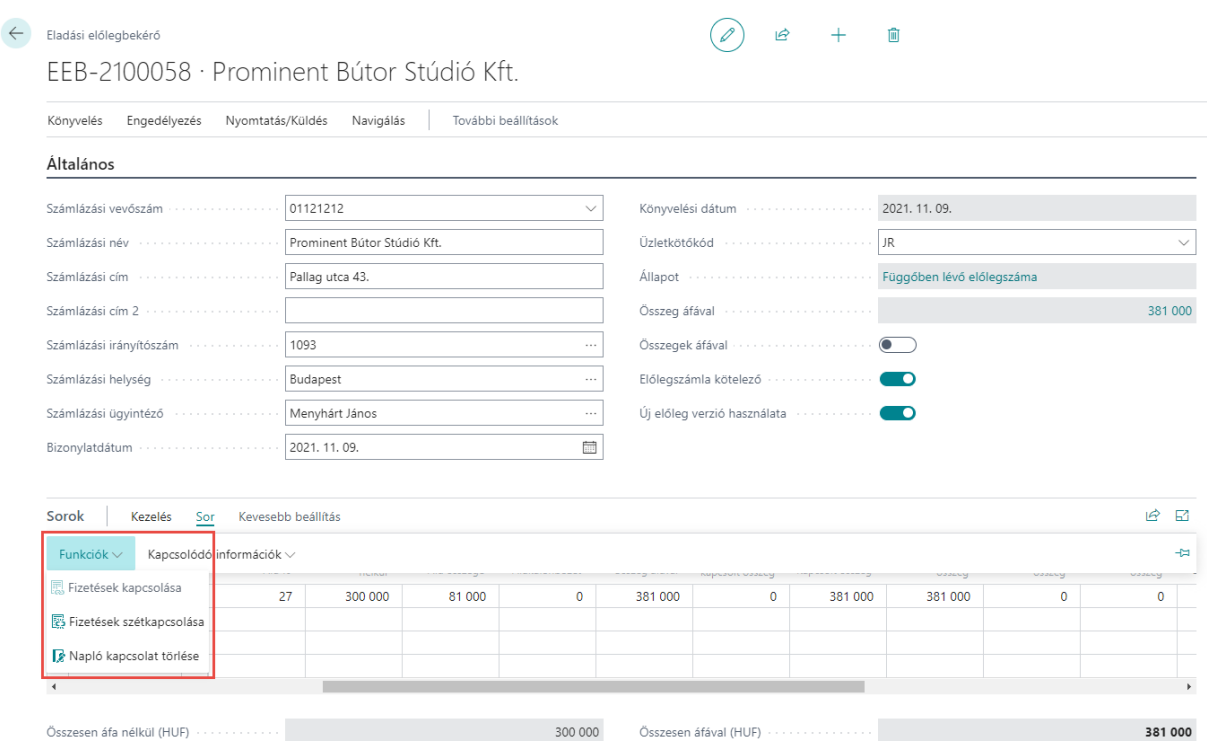

A kapcsolatok kezelése a banki tranzakcióknál ismertetett módon a Kiegyenlítési azonosító beállításával/megszüntetésével tehető meg.

## <span id="page-15-0"></span>4.1.6 Előlegszámla kiállítása

Amennyiben az ügylet jellege megkívánja, az előlegbekérő levélből a megfizetés arányában előlegszámlát kell kiállítani.

- 1. Kattintson a keresőmezőbe és írja be a következőt: **Eladási előlegbekérők**
- 2. Miután megjelenik a menüpont kattintson rá a funkcióra

A listából válassza ki az előlegbekérő levelet (Állapot: Függőben lévő előlegszámla), amelyhez előlegszámlát kíván nyomtatni, majd az előlegbekérő fejlécében válassza a Könyvelés menüből az Előlegszámla létrehozása funkciót.

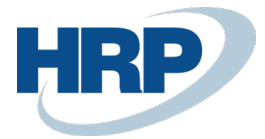

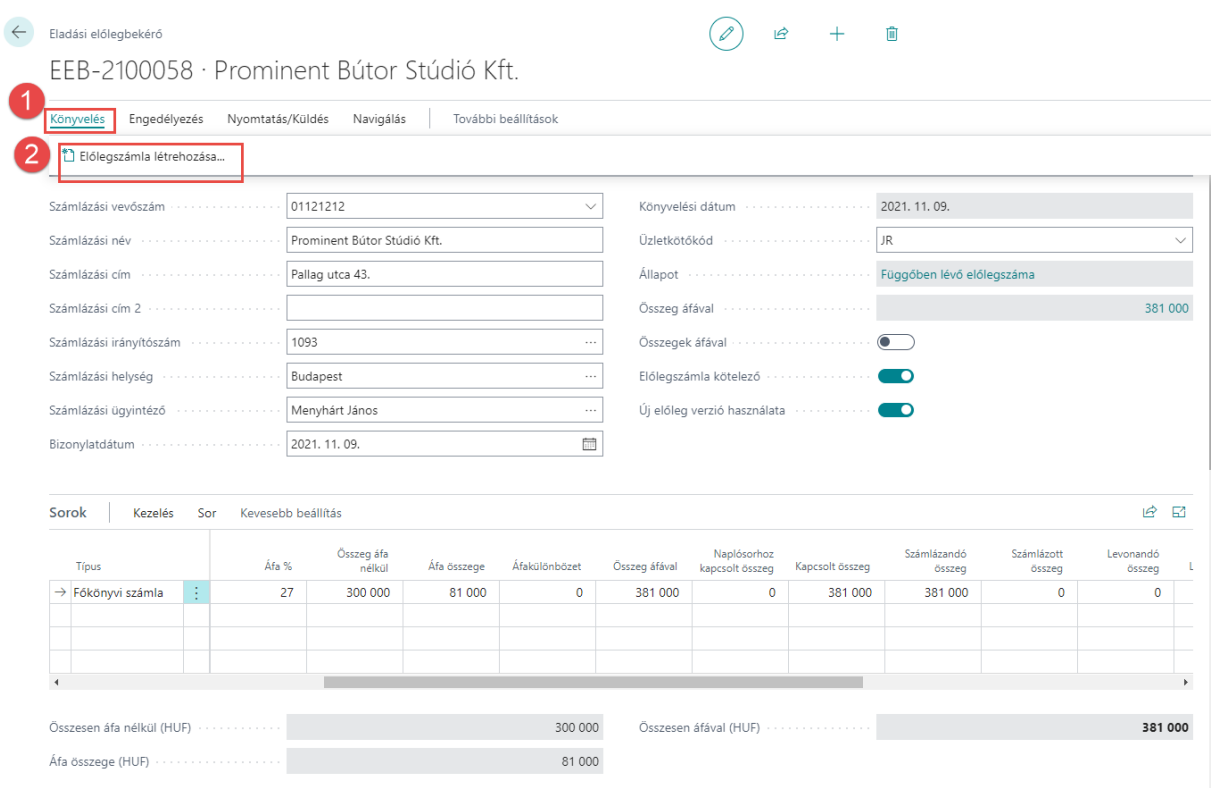

A felugró Eladási számlák lapon kattintson a Bizonylatszámra a bizonylat megnyitásához.

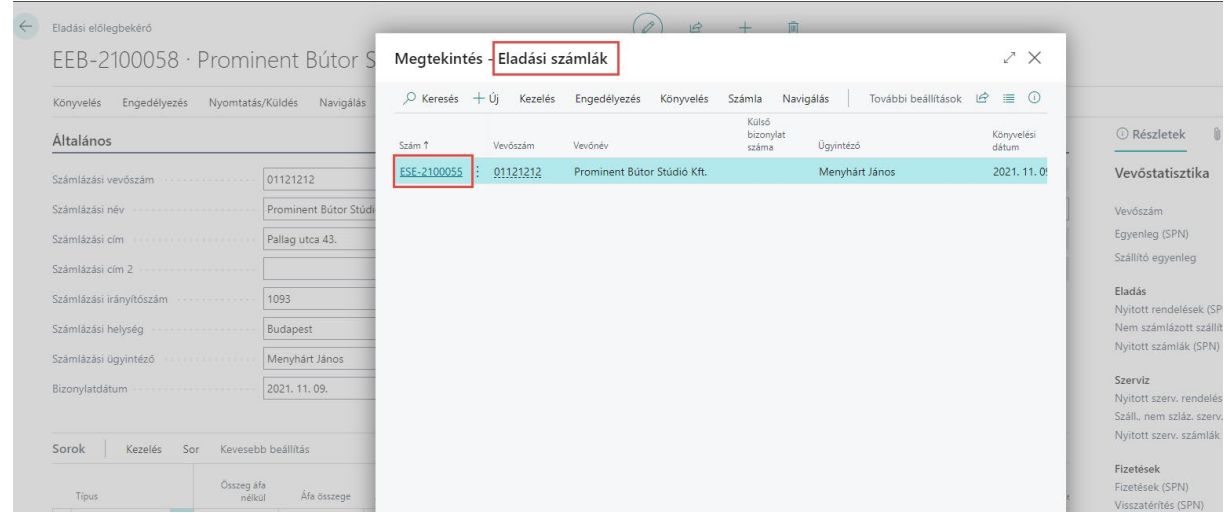

A Előlegszámlán nem módosítható:

- Áfateljesítés dátuma (megegyezik a befizetés dátumával)
- Esedékességi határidő (megegyezik a befizetés dátumával)
- Könyvelési dátum

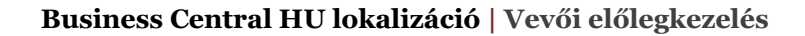

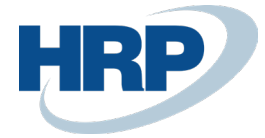

- Főkönyvi számla típusú sorok

Könyvelje le és nyomtassa ki az Előlegszámlát.

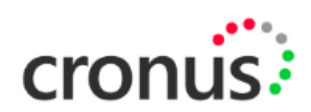

#### Előlegszámla

EES-2100049

FIZETVE: további fizetést nem igényel

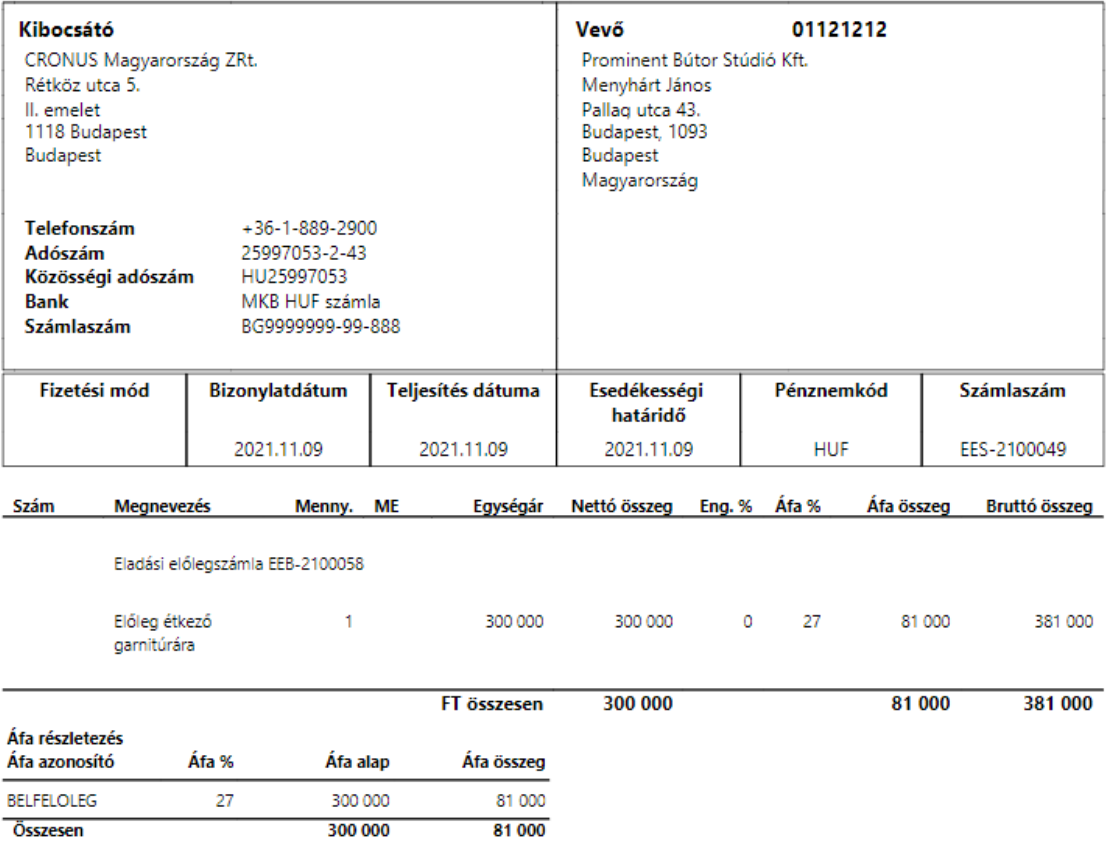

Az előlegszámla megjelenik a Vevői tételek között.

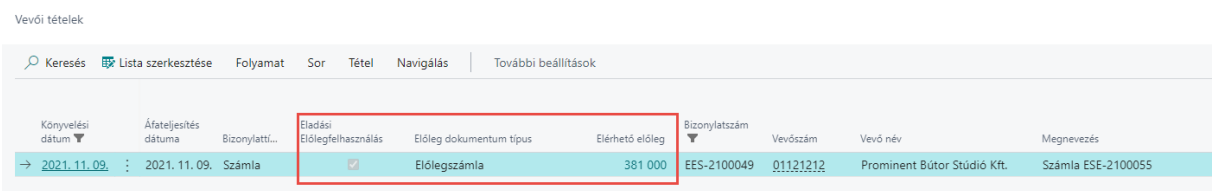

A Vevői tételek lap kiegészült három új mezővel:

- Eladási előlegfelhasználás: azokban az esetekben aktív, amikor előleggel kapcsolatos számla készül

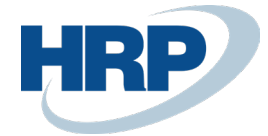

- Előleg dokumentum típus: Előlegszámla, Előlegfelhasználás, Végszámla
- Elérhető előleg: az előlegszámlából még felhasználható, végszámlába beolvasható összeg

## <span id="page-18-0"></span>4.1.7 Végszámla kiállítás előlegszámla bevonásával

Számlakiállítás során kérjük vegye figyelembe a következőket:

- Végszámlába maximálisan akkora összegű előleg kerülhet felhasználásra, mint az előleg nélküli számlatételek összege.
- Csak azonos pénznemben kiállított számla és előlegbekérő kapcsolható össze.
	- 1. Kattintson a keresőmezőbe és írja be a következőt: **Eladási számlák**
	- 2. Miután megjelenik a menüpont kattintson rá a funkcióra

Készítsen egy új számlát, vegye fel a tételsorokat, majd használja az Előkészítés menüpont / Előlegbekérő sorok kigyűjtése funkciót a beszámítandó előlegek hozzárendeléséhez:

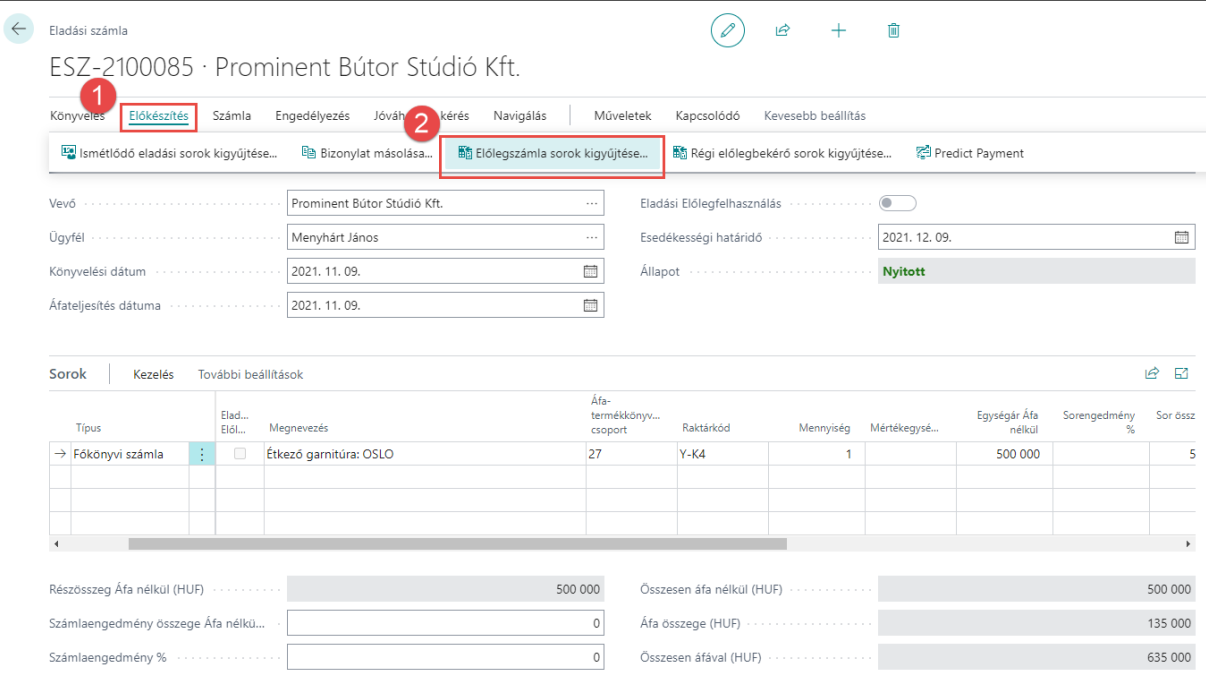

A megjelenő listában azok a előlegszámla tételek fognak megjelenni, amelyeknek az Áfa % besorolása megegyezik a végszámlán lévő tételek Áfa % besorolásával. A végszámlába csak olyan előlegszámla sorok választhatóak be, ahol egyezik az Áfa %.

Válassza ki a kapcsolni kívánt előlegfizetést:

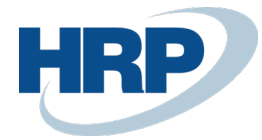

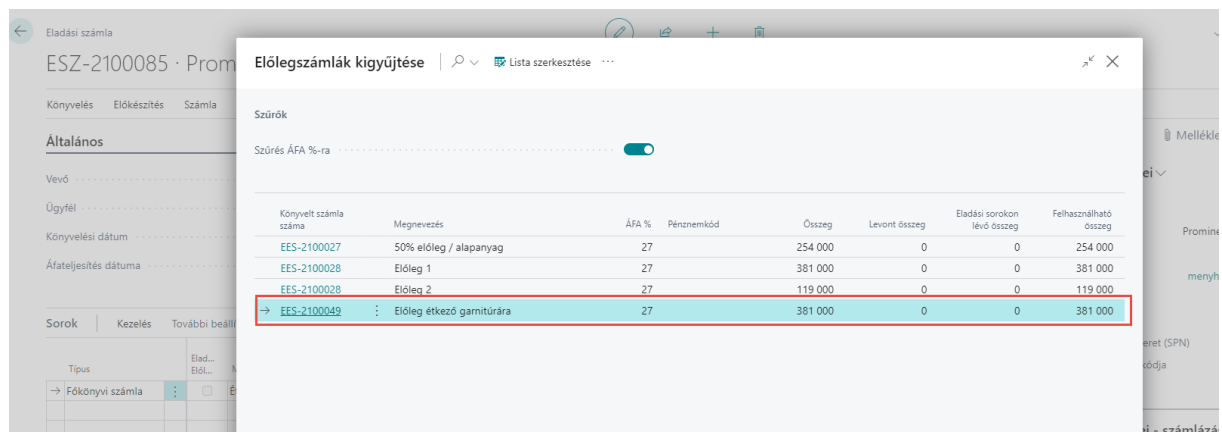

A rendszer automatikusan létrehoz egy új számlasort az előlegbeszámításra vonatkozóan:

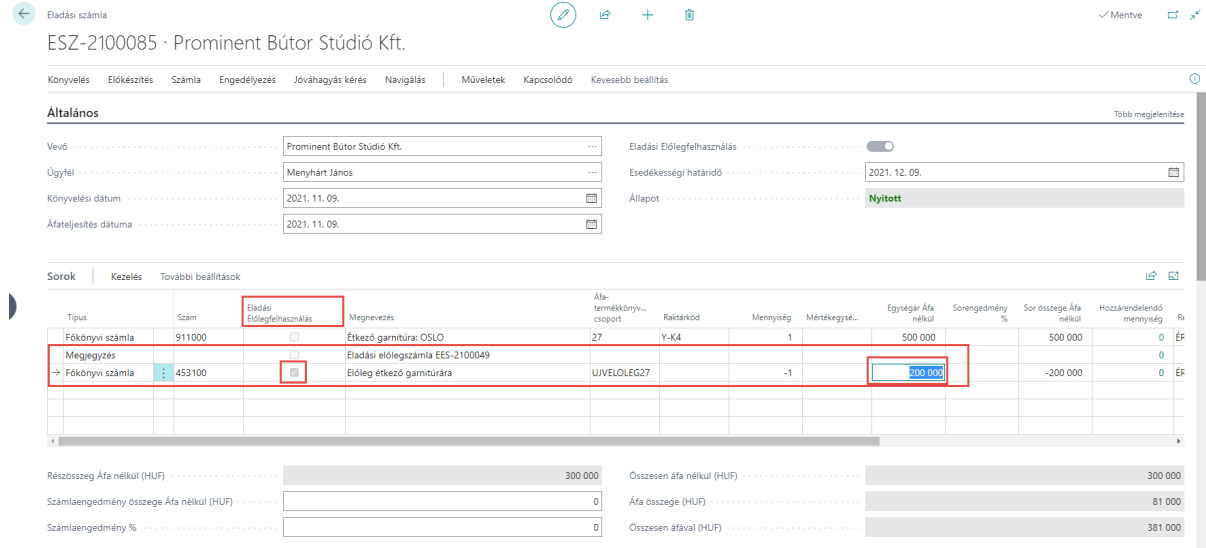

A számlasorban jelölésre kerül az Eladási előlegfelhasználás és lehetőség van a felhasználandó összeg csökkentésére is.

Könyvelje le és nyomtassa ki a számlát a megszokott módon:

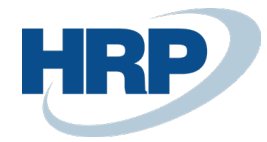

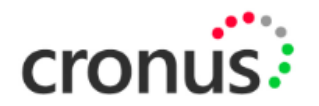

#### **Számla**

EKS-2100054

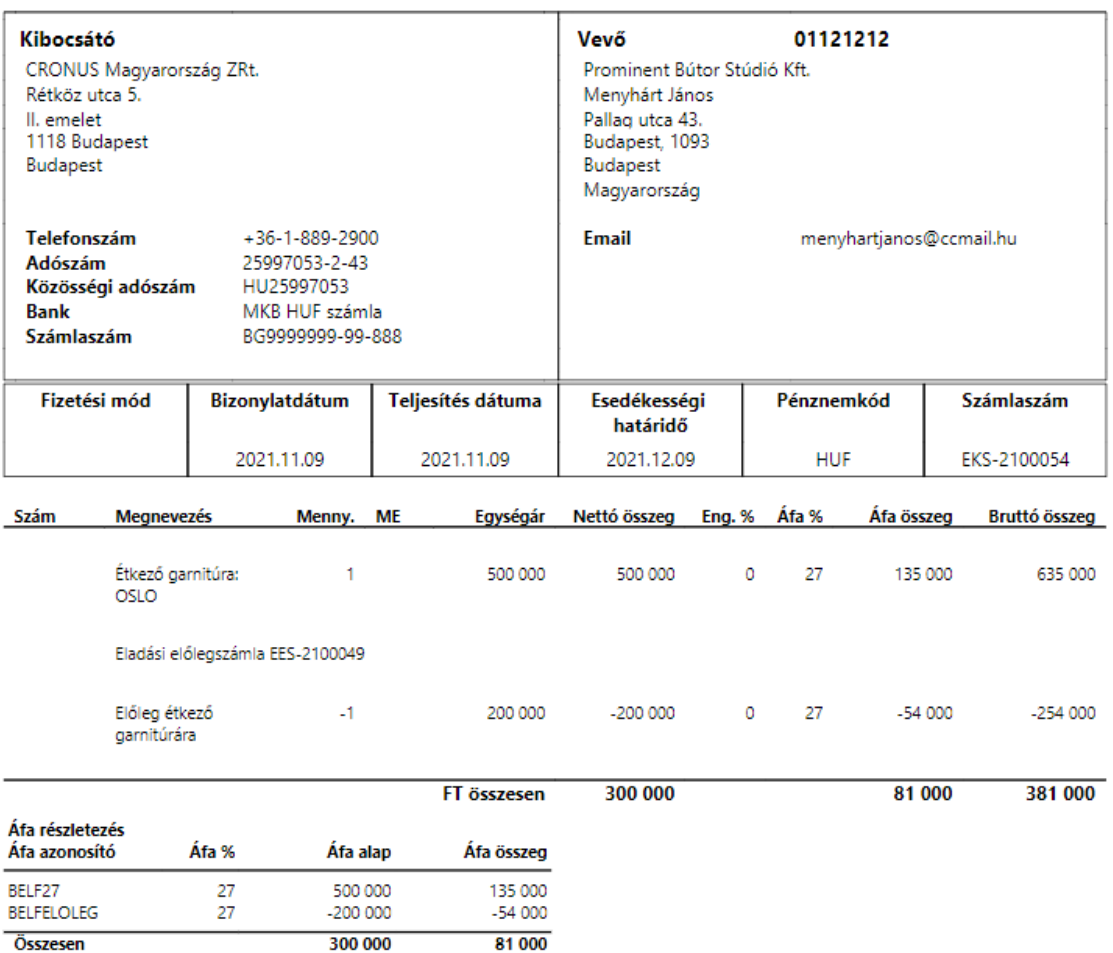

A Vevői tételek között megjelenik a végszámla, ahol az előlegfelhasználás jóváírásként könyvelődik:

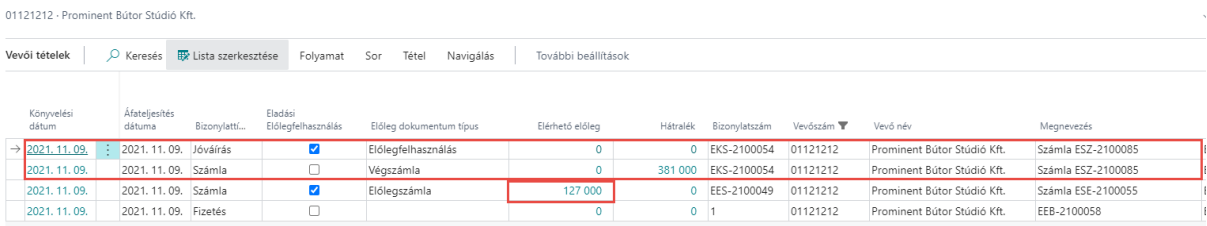

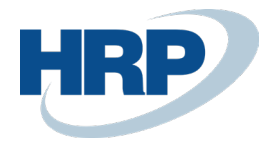

# <span id="page-21-0"></span>4.1.8 Előleget tartalmazó végszámla jóváírása

- 1. Kattintson a keresőmezőbe és írja be a következőt: **Könyvelt eladási számlák**
- 2. Miután megjelenik a menüpont kattintson rá a funkcióra

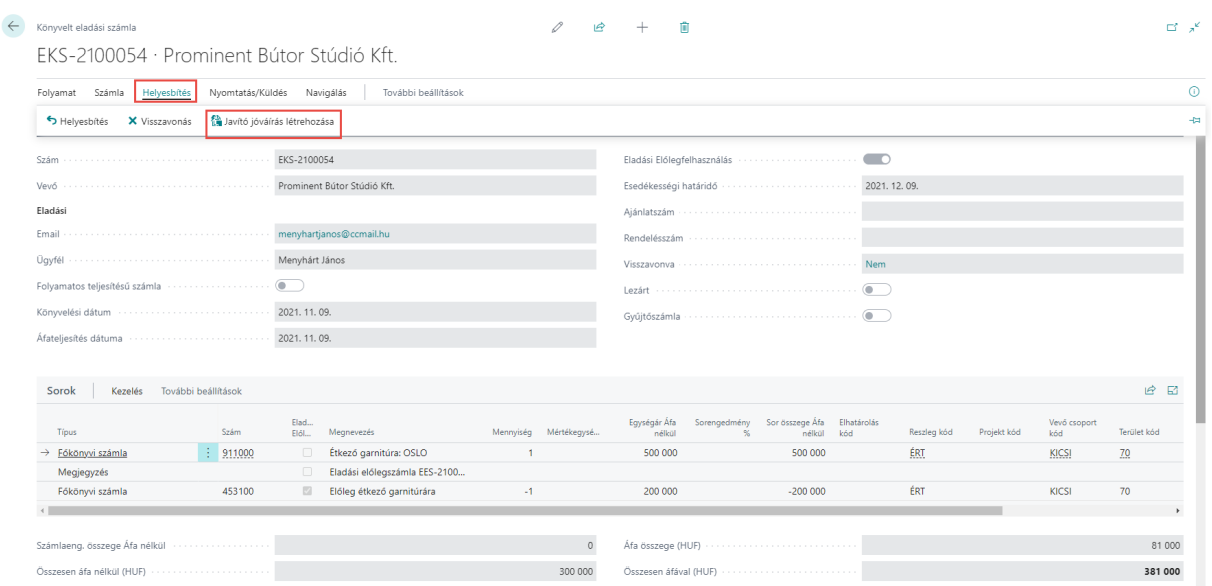

Használja a Helyesbítés menü / Javító jóváírás létrehozása funkciót a jóváírás létrehozásához:

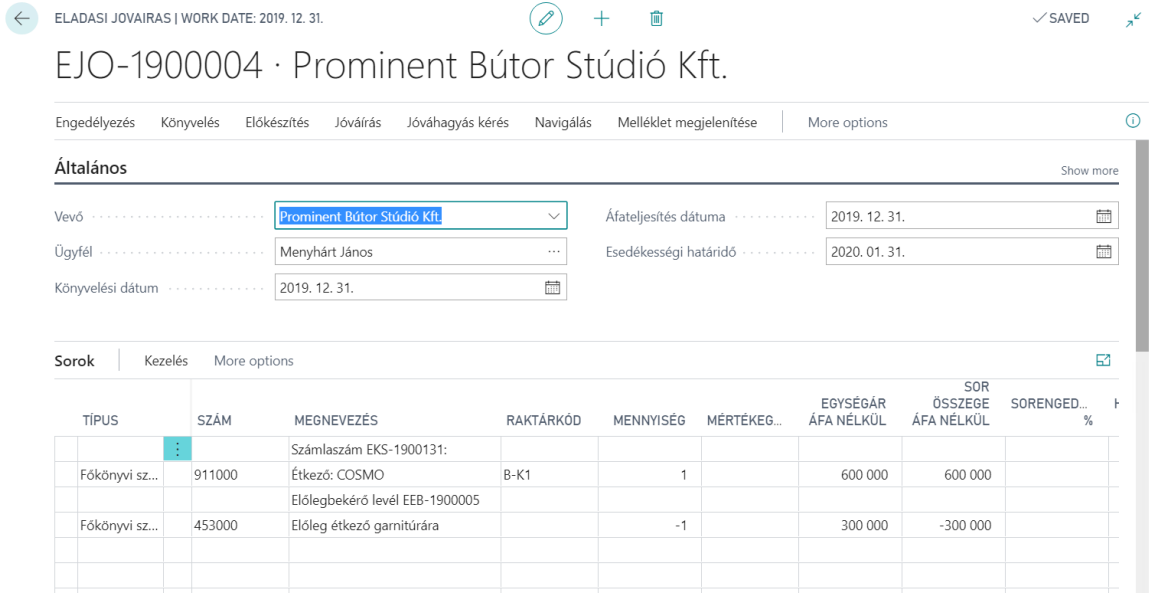

Könyvelje le a Jóváírást.

Keresse meg a jóváírásban használt előlegbekérőlevelet. A bizonylat állapota Függőben lévő végszámlára

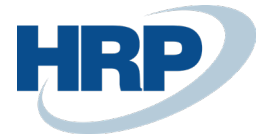

módosult, így újra kapcsolni lehet végszámlához.

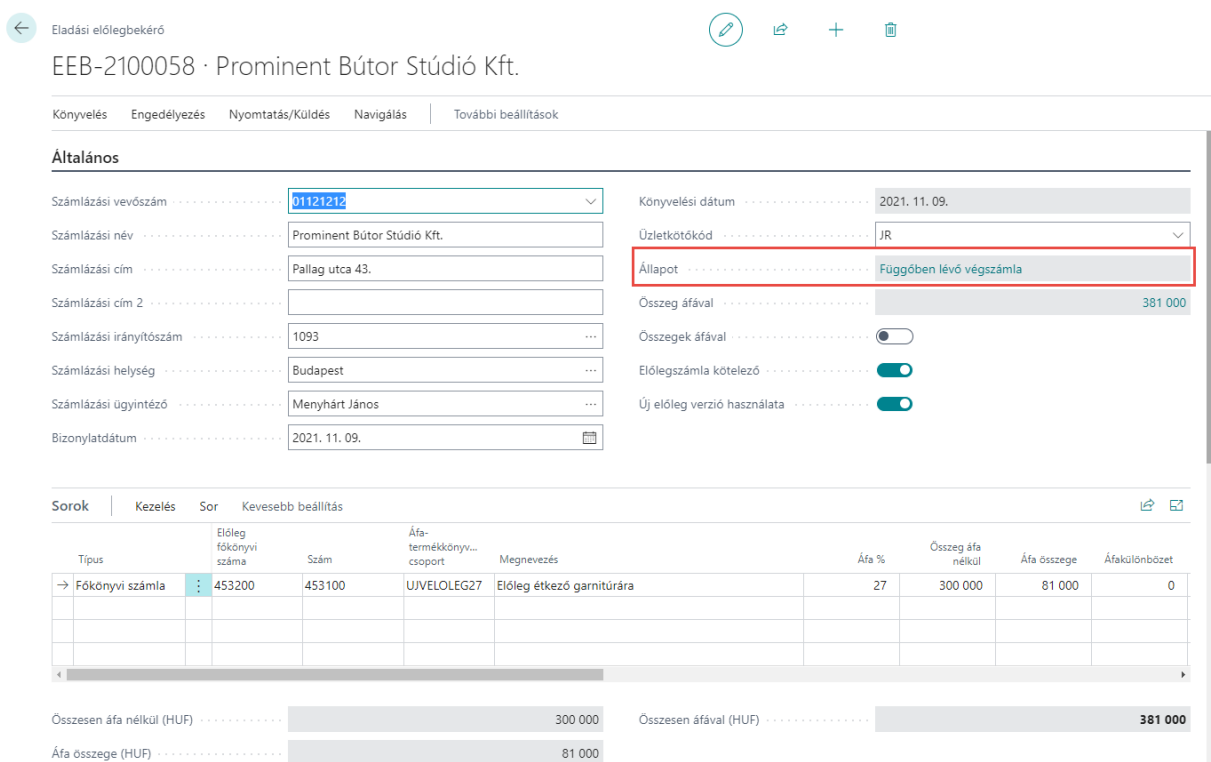

A Vevői tételekben megjelenik a jóváírás és visszaáll az elérhető előleg az eredeti állapotra.

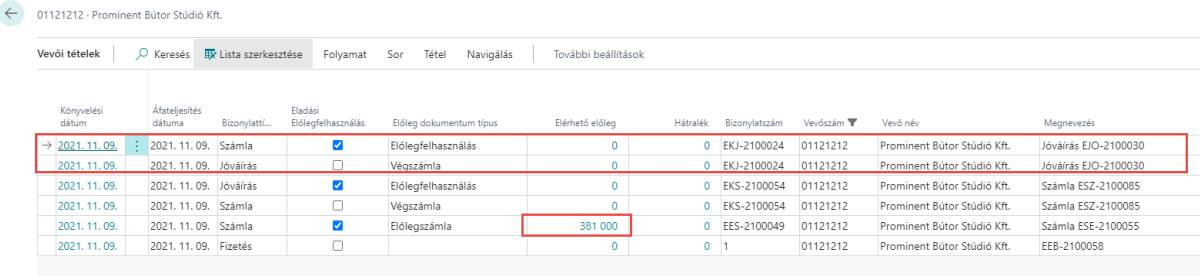

# <span id="page-22-0"></span>4.1.9 Előlegszámla részvisszatérítése

Azokban az esetekben, amikor az előlegszámlához kötött befizetéssel kapcsolatban nem lesz felhasználva a teljes befizetés a végszámlákban, lehetőség van az előlegszámla részjóváírására.

Keresse meg az előlegszámlát a Könyvelt eladási számlák között, majd használja a Helyesbítés/Javító jóváírás létrehozása műveletet:

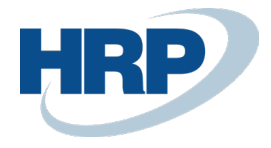

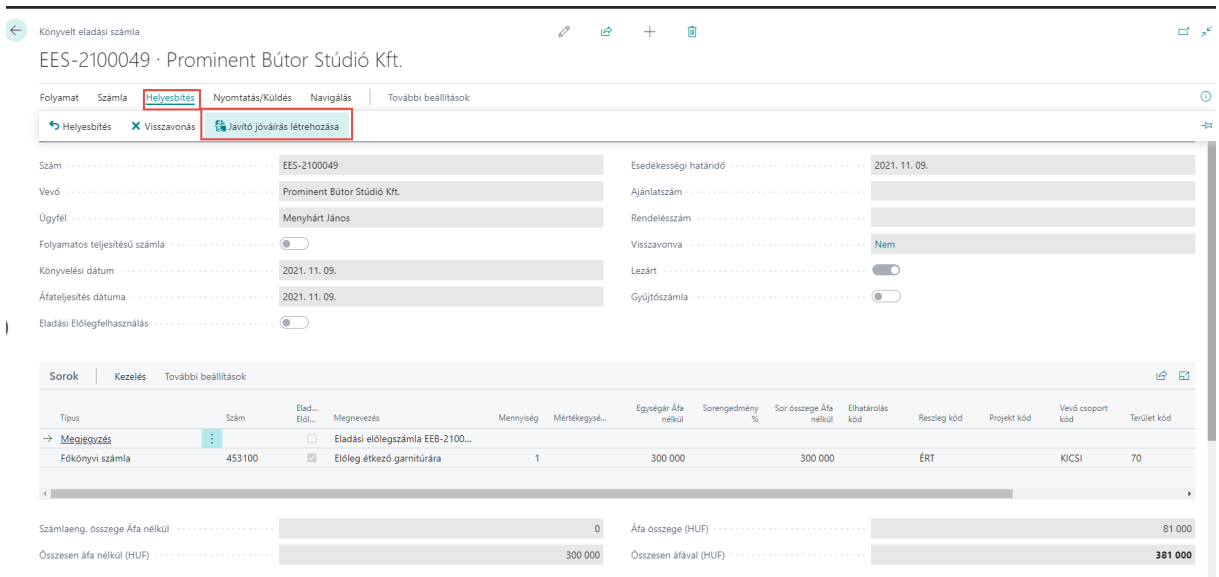

A felugró ablakban a **Szeretné a kapcsolódó fizetések kiegyenlítését visszavonni**? kérdésre válassza az **Igen**-t.

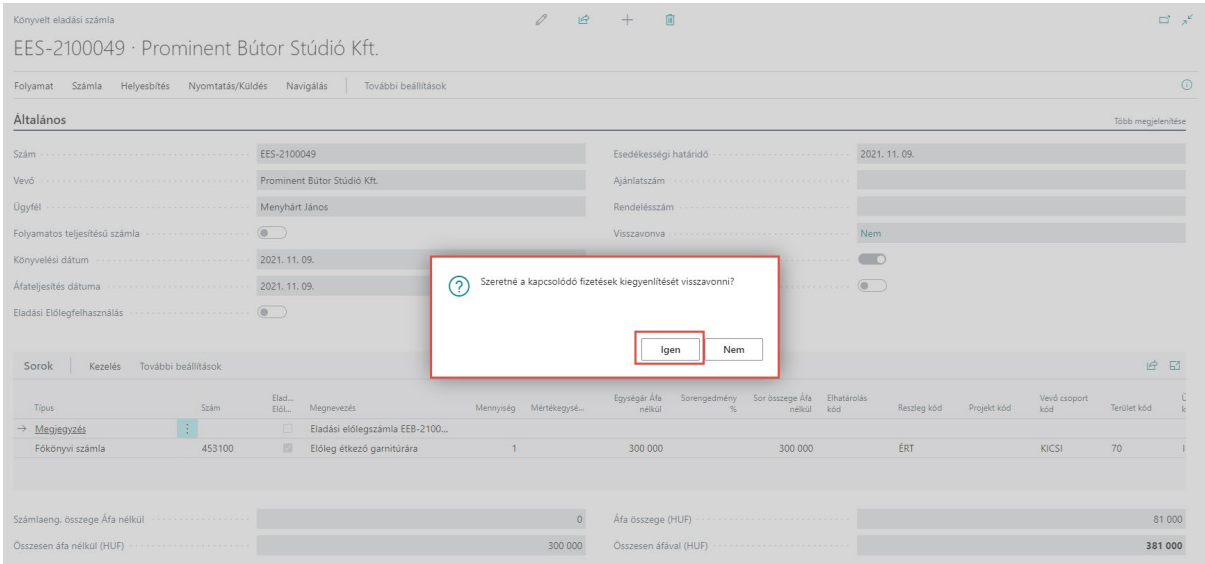

A Jóváíráson helyesbítse az összeget a visszatéríteni kívánt összegre, majd könyvelje le a jóváírást.

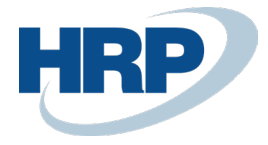

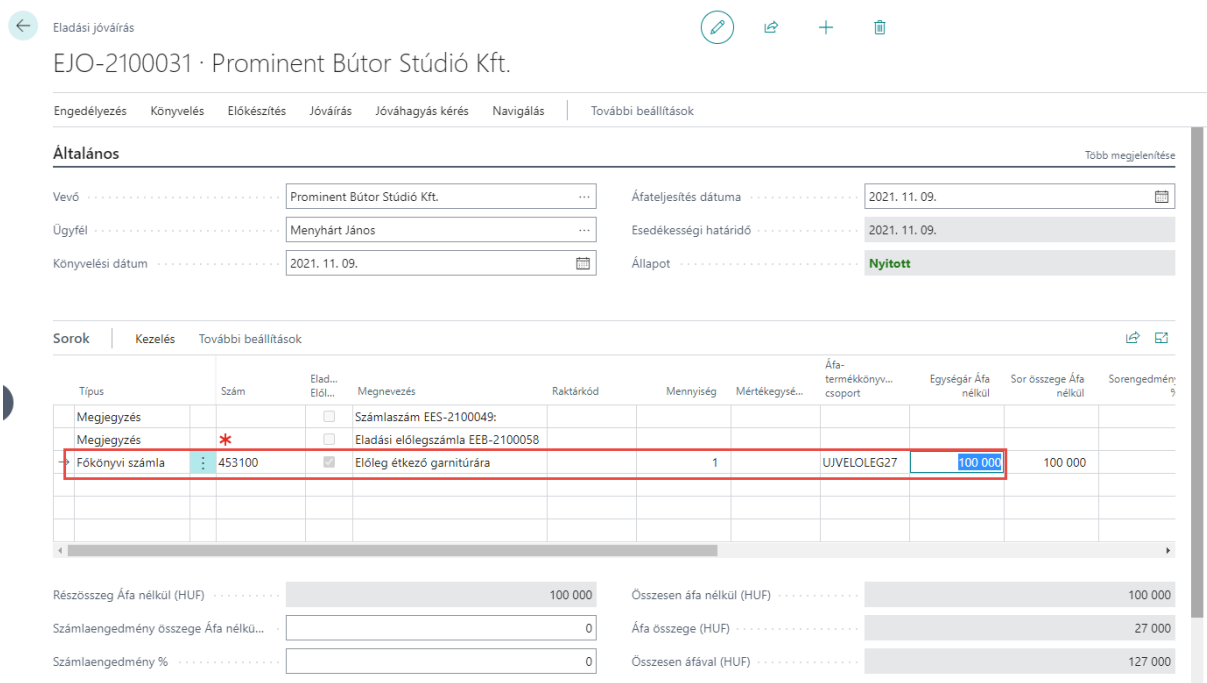

A Vevői tételek között megjelenik a Jóváírás, az elérhető előleg csökken és az eredeti Fizetés tranzakció újra nyitott lesz, amelyet visszautalás után kapcsolni lehet a banki tételhez.

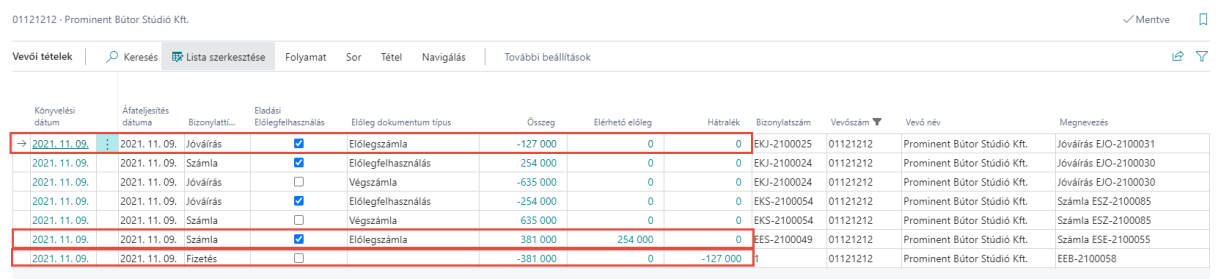

### <span id="page-24-0"></span>4.1.10 Előlegbekérő levél kapcsolás eladási rendeléshez

Az eladási számlázásnál ismertetett módon lehetőség van eladási rendelésekhez is hozzárendelni az előlegbekérő levelelet.

- 1. Kattintson a keresőmezőbe és írja be a következőt: **Eladási rendelések**
- 2. Miután megjelenik a menüpont kattintson rá a funkcióra

Készítsen egy eladási rendelést, vegye fel a tételsorokat, majd használja az Előkészítés menüpont / Előlegbekérő sorok kigyűjtése funkciót a beszámítandó előlegek hozzárendeléséhez:

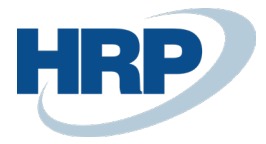

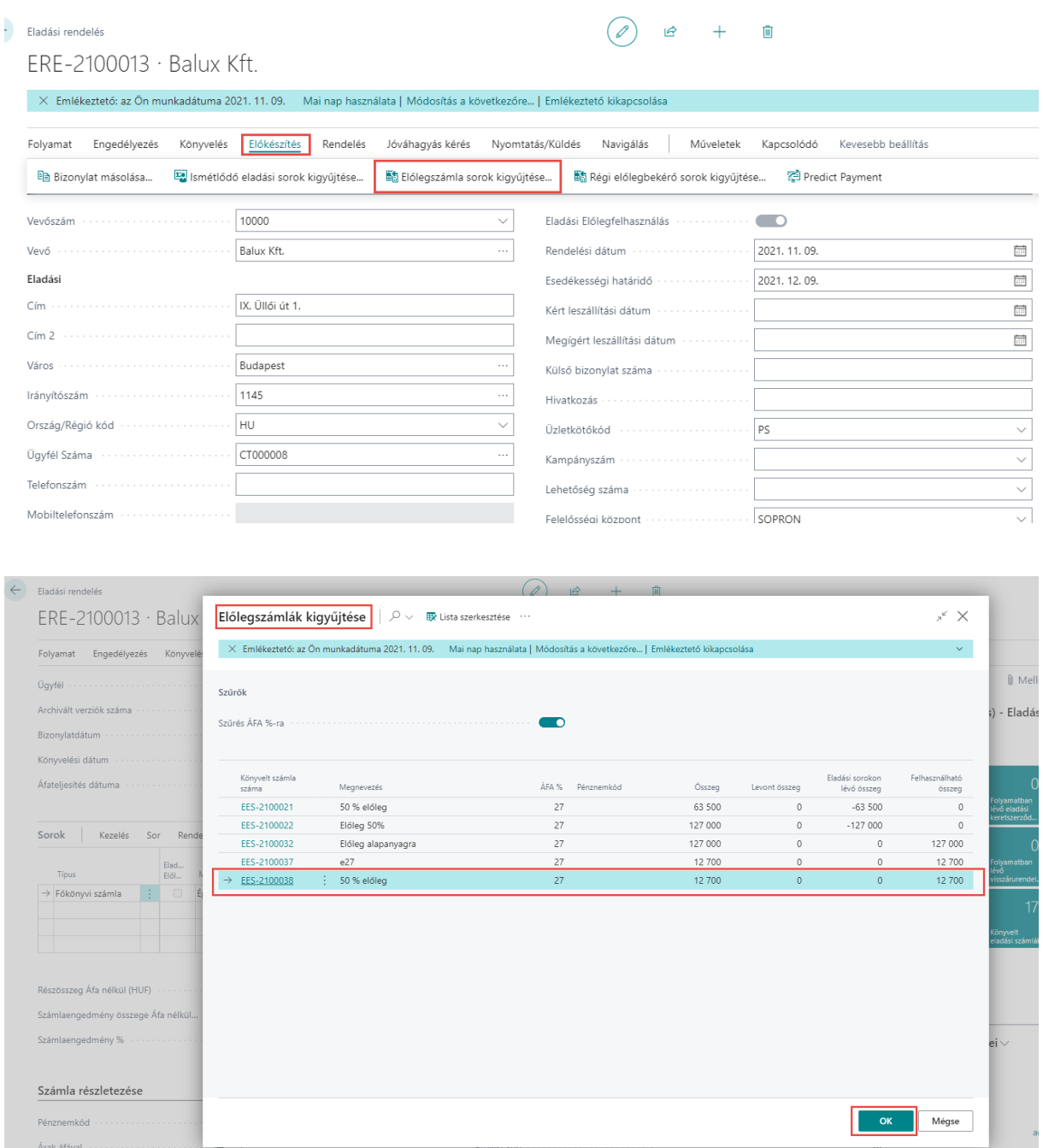

A rendszer automatikusan létrehoz egy új rendeléssort az előlegbeszámításra vonatkozóan:

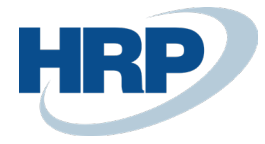

I

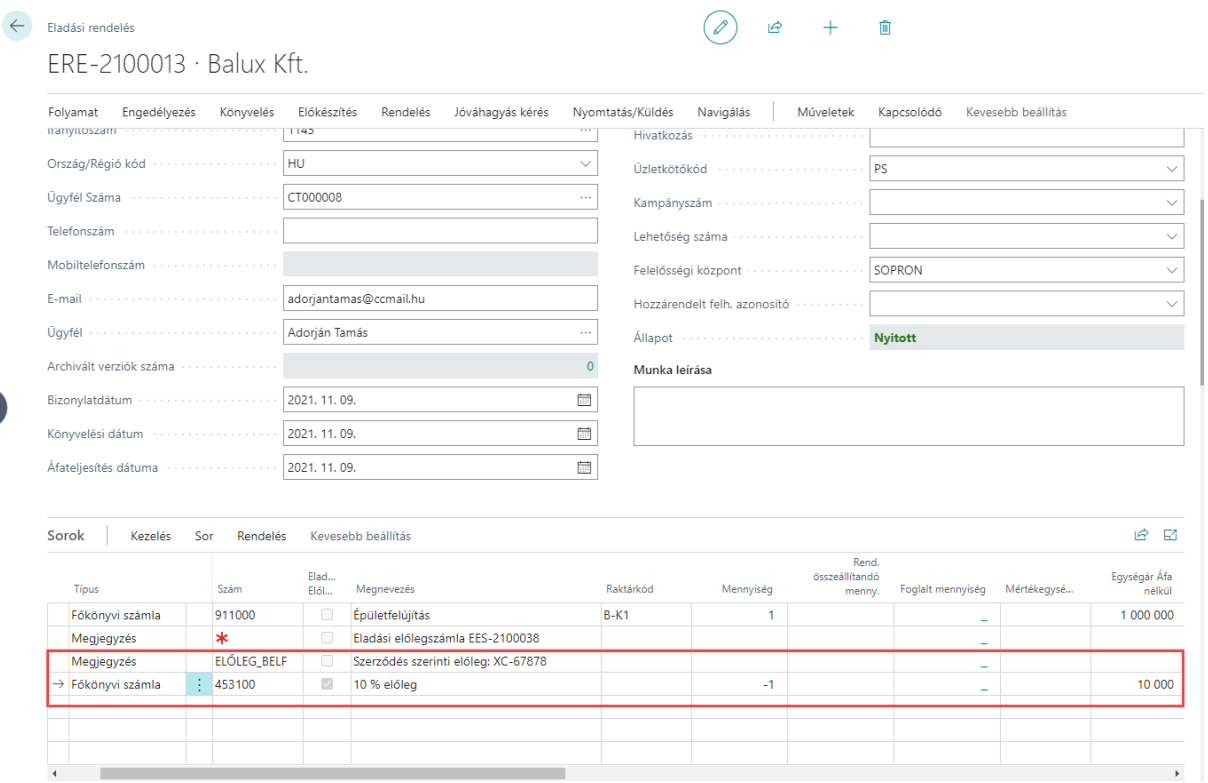

Könyvelje a rendelést a megszokott módon.

# <span id="page-26-0"></span>5 Felhasználható előlegek áttekintése

A felhasználható előleg kereteket megtekinthetjük az összes vevőre listázva és vevőnként is.

- 1. Kattintson a keresőmezőbe és írja be a következőt: **Felhasználható előlegek**
- 2. Miután megjelenik a menüpont kattintson rá a funkcióra

A listában vevőnként és pénznemenként láthatóak a befizetett és még felhasználható előlegek

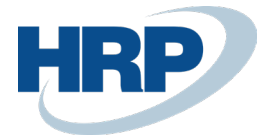

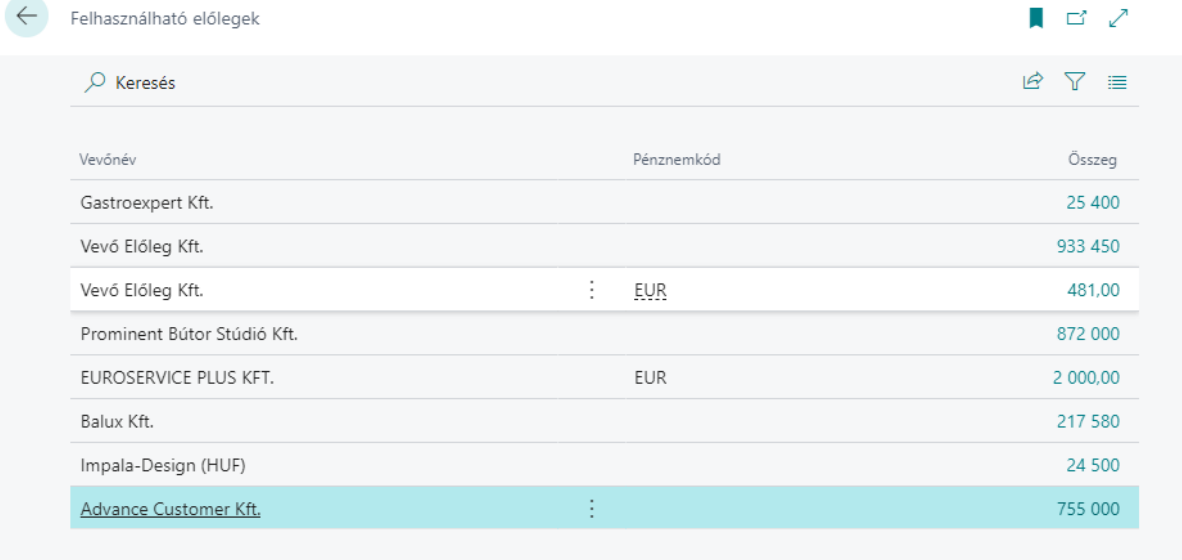

Az Összeg mező értékére kattintva megtekinthető milyen előlegbekérőkből áll rendelkezésre az adott összeg:

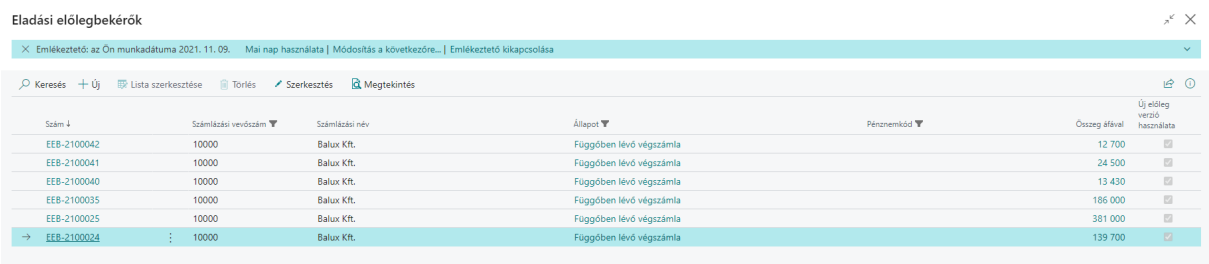

A vevő listán vagy kartonon válassza a Felhasználható előlegek funkciót az előleg összegek megjelenítéséhez.

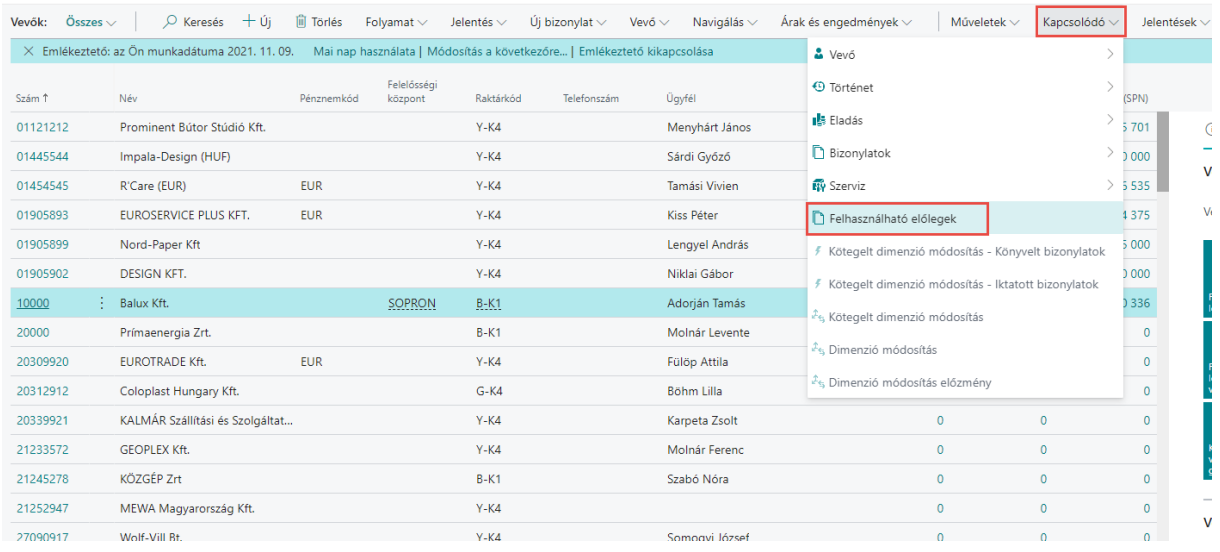

# <span id="page-28-0"></span>6 Előlegekkel kapcsolatos nyitási funkciók

Az előlegnyitásokhoz és előlegfelhasználásokhoz kapcsolódóan alapvetően a következő funkciókat szükséges használni és a következő konfigurációs csomagot szükséges elkészíteni:

- 1. Előlegszámlákhoz kapcsolódó főkönyvi számlanyitások
- 2. Külső rendszerből érkező előlegszámlák (analitika)
- 3. Előzményszámla száma (másik rendszerből): akkor szükséges tölteni, ha a nyitáskor, a Külső rendszerből érkező előlegszámlákban benyitott eladási előlegszámlát szeretnénk jóváírni
- 4. Előzmény beszerzési számla szám lista (Másik rendszerből): akkor szükséges tölteni, ha a nyitáskor a Külső rendszerből érkező előlegszámlákban benyitott beszerzési előlegszámlát szeretnénk jóváírni
- 5. Előlegfelhasználás végszámlában
- 6. Előlegszámla jóváírása, nyitáskor létrehozott előlegszámla esetén

#### *Konfigurációs csomag*

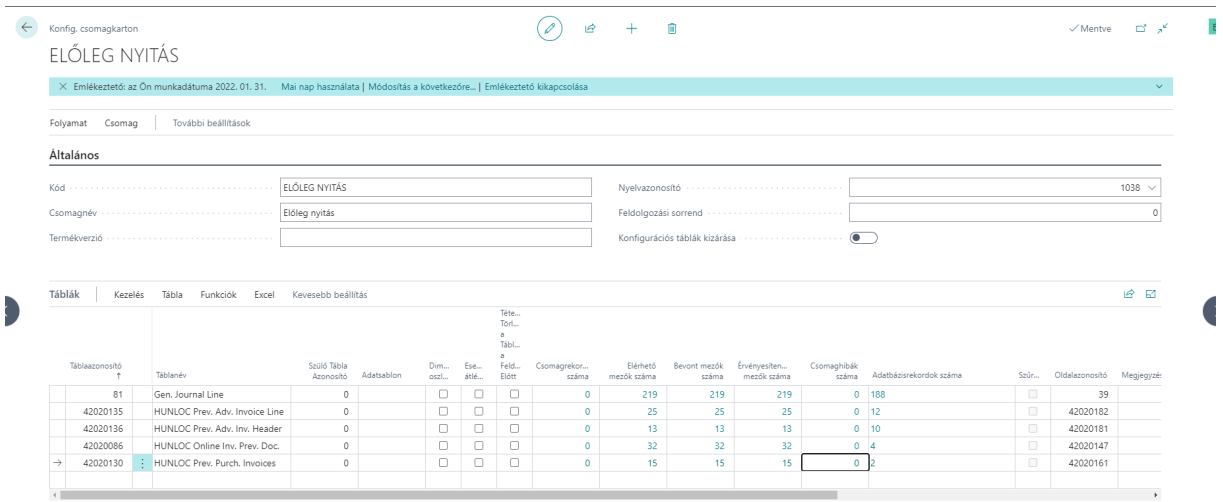

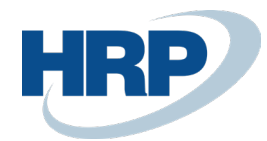

# <span id="page-29-0"></span>**6.1 Előlegszámlákhoz kapcsolódó főkönyvi számlanyitások**

Nyitónapló létrehozása: Főkönyvi naplósablonok között NYITÓ sablon

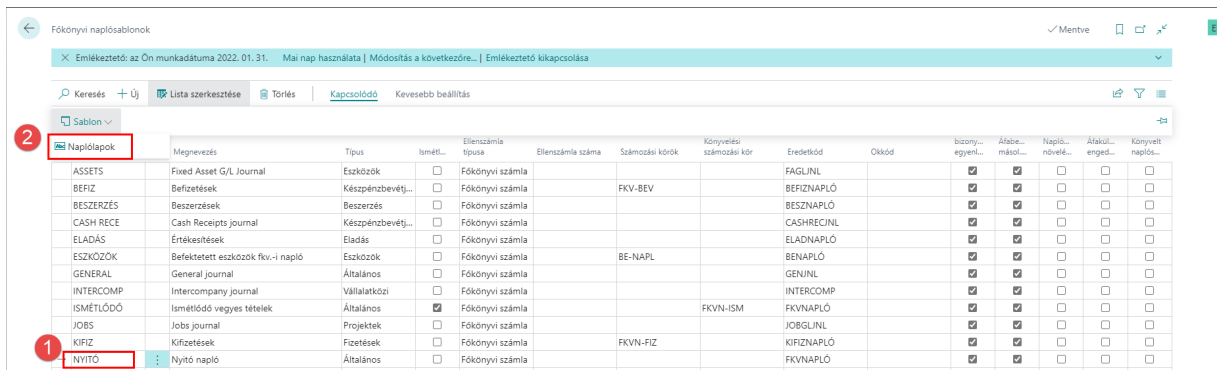

majd NYITÓ naplólap létrehozása

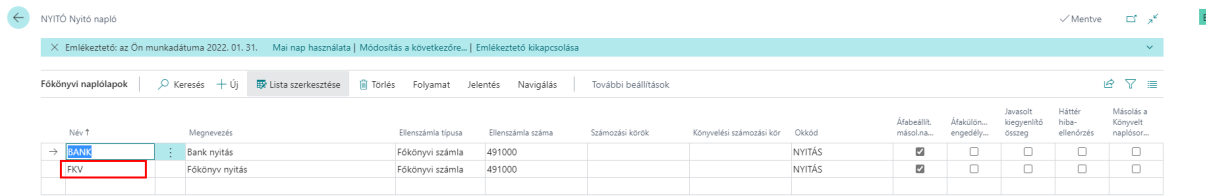

Konfigurációs csomaghoz használt tábla: Gen. Journal Line (81)

Eladási oldalon használt főkönyvi számok:

453100 Vevőktől kapott előlegek

368900 Különféle egyéb követelés

T 491000 – K 453100

T 368900 – K 491000

Beszerzési oldalon használt főkönyvi számok

351000 Immateriális javakra adott előlegek

352000 Beruházásokra adott előlegek

353000 Készletekre adott előlegek

354000 Egyéb adott előlegek

T 35XXXX – K 491000

A 81-es táblába berögzítjük az egyes főkönyvi számlák egyenlegeit a megfelelő előjellel egy összegben.

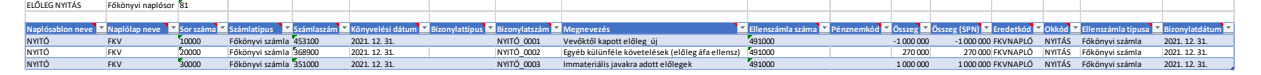

# <span id="page-29-1"></span>**6.2 Külső rendszerből érkező előlegszámlák (analitika)**

Konfigurációs csomaghoz használt táblák:

Előlegszámla fej másik rendszerből: HUNLOC Prev. Adv. Inv. Header (42020136) Oldal: HUNLOC Prev. Adv. Invoice Card (42020181, Card)

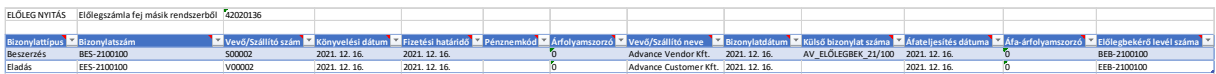

Előlegszámla sor másik rendszerből: HUNLOC Prev. Adv. Invoice Line (42020135) Oldal: HUNLOC Prev. Adv. Inv. Subf. (42020182, ListPart)

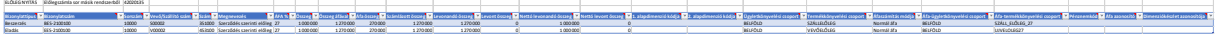

Betöltés után, ha elnavigálunk a Külső rendszerből érkező előlegszámlák táblába a következő listát tekinthetjük meg:

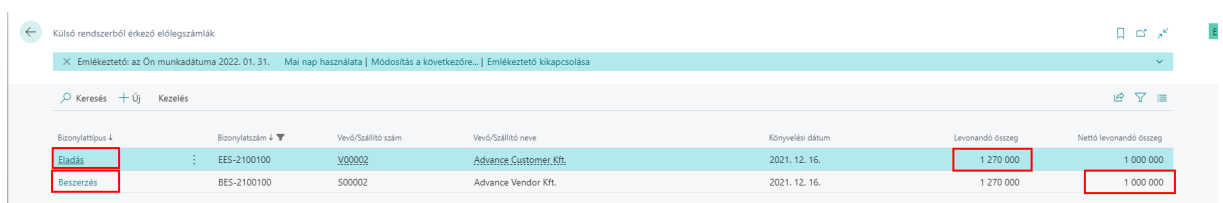

Az Eladási számlák esetén a *Levonandó összeg* mezőben szereplő számok összege, a Beszerzési számlák esetén pedig a *Nettó levonandó összeg* mezőben szereplő számok összege, meg kell egyezzen a főkönyvben benyitott egyenlegekkel.

A Bizonylatok kartonnézetben is megnyithatók:

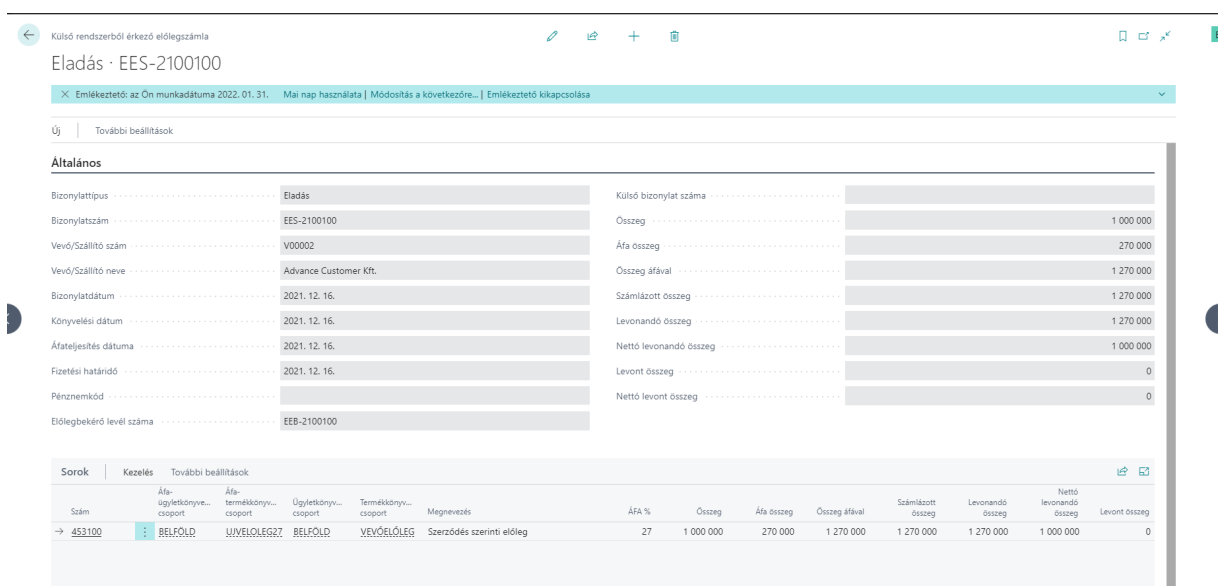

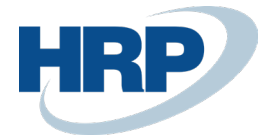

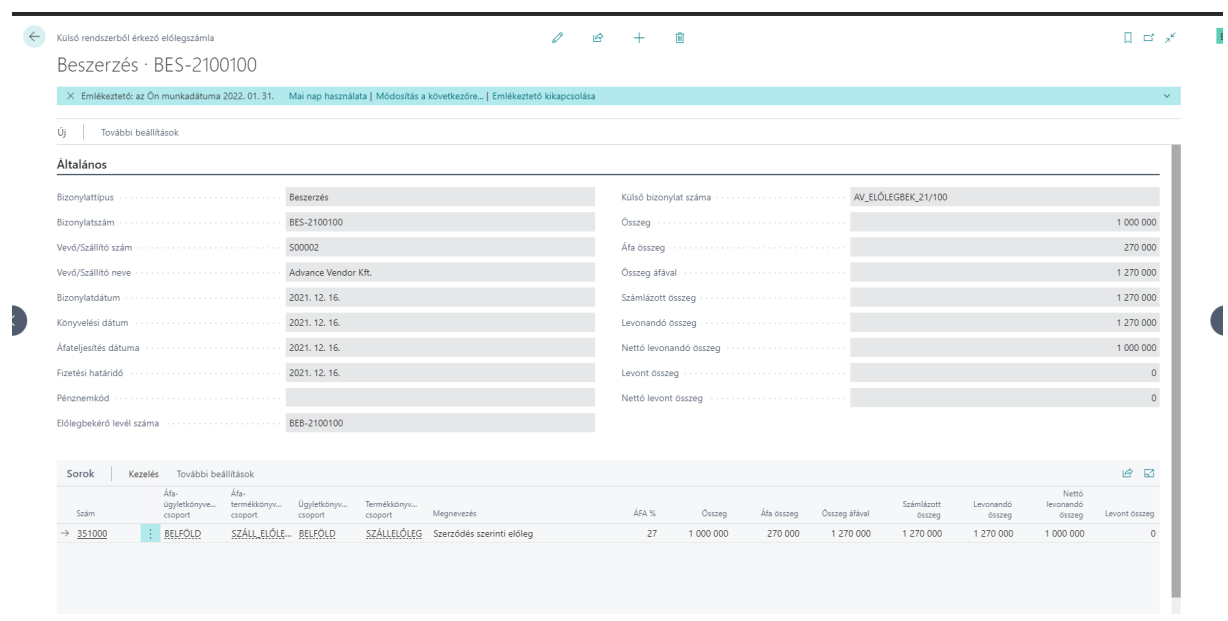

Természetesen nemcsak konfigurációs csomaggal, hanem a kartonokon is rögzíthetők Előlegszámlák a nyitáshoz.

# <span id="page-31-0"></span>**6.3 Előzményszámla száma (másik rendszerből)**

Akkor szükséges a tábla töltése, ha a nyitáskor, a Külső rendszerből érkező előlegszámlákban benyitott eladási előlegszámlát szeretnénk jóváírni.

Konfigurációs csomaghoz használt tábla: HUNLOC Online Inv. Prev. Doc. (42020086) Oldal: HUNLOC Online Inv. Prev. Doc. (42020147, List)

ELŐLEG NYITÁS Előzmény számla száma (Másik rendszerből) 42020086 **Számla száma Számlatípus Bizonylatdátum Teljesítés dátuma Áfa dátuma Fizetési határidő Pénznemkód Nettó összeg (HUF) Áfa (HUF) Bruttó összeg (HUF) Nettó összeg Áfa Bruttó összeg Vevő cím Vevő helység Vevőnév Vevő adószám Vevő irányítószáma Bevallott NGM Státusz Tranzakció azonosító Beküldés ideje Számla formája Eredeti számlaszám Utolsó módosító számla Összesített Áfa (HUF) Módosítás alapszámla nélkül Utolsó sor száma Összegzés Bruttó összeg HUF Összegzés Nettó összeg HUF Összegzés Áfa tartalom bruttó értéke HUF (egyszerűsített) Számla típusa** EES-2100100 Eladási számla 2021. 12. 16. 2021. 12. 16. 2021. 12. 16. 2021. 12. 16. 1 000 000 270 000 1 270 000 1 000 000 270 000 1 270 000 Advance Payment street 2. Budapest Advance Customer Kft. 12345678-2-41 1011 true 2021. 12. 16. Papír EES-2100100 270000 false 0 0 0 0 NORMAL

# <span id="page-31-1"></span>**6.4 Előzmény beszerzési számla szám lista (Másik rendszerből)**

Akkor szükséges a tábla töltése, ha a nyitáskor, a Külső rendszerből érkező előlegszámlákban benyitott beszerzési előlegszámlát szeretnénk jóváírni.

Konfigurációs csomaghoz használt tábla: HUNLOC Prev. Purch. Invoices (42020130) Oldal: HUNLOC Prev. Purch. Invoices (42020161, List)

Scimbaxim Sulling Scilling Science of Discoversion of Machenite Science of Alexander Determination of Discount Alexander Determination of Discount Determination of Discount Determination of Alexander Science of Discount Al

# <span id="page-31-2"></span>**6.5 Előlegfelhasználás végszámlában**

A fenti módon megnyitott Eladási és Beszerzési előlegszámlákat a korábban megismert módon Rendeléseken és Számlákban is fel tudjuk használni, annyi különbséggel, hogy az Előlegek kigyűjtésére egy külön funkciógomb került elhelyezésre.

Eladási rendelés

ELŐLEG NYITÁS Előzmény beszerzési számlák 42020130

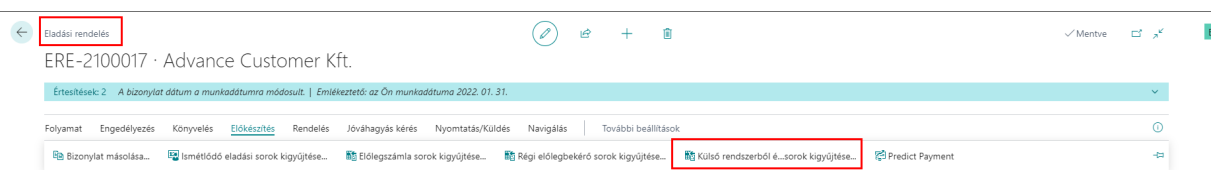

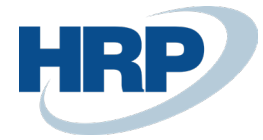

#### Eladási számla

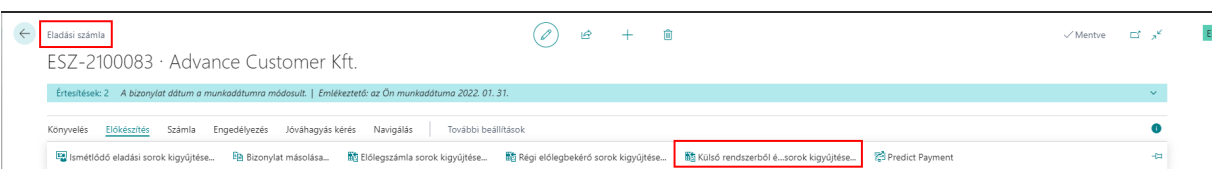

#### Beszerzési rendelés

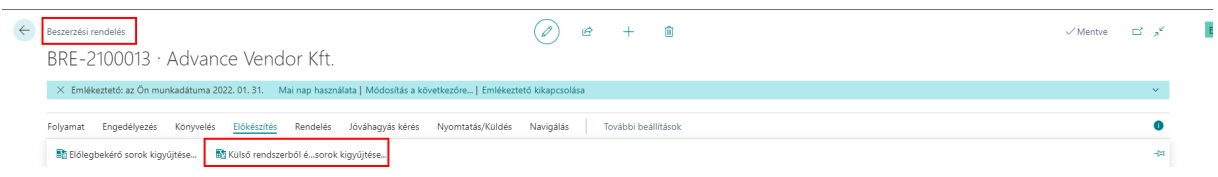

#### Beszerzési számla

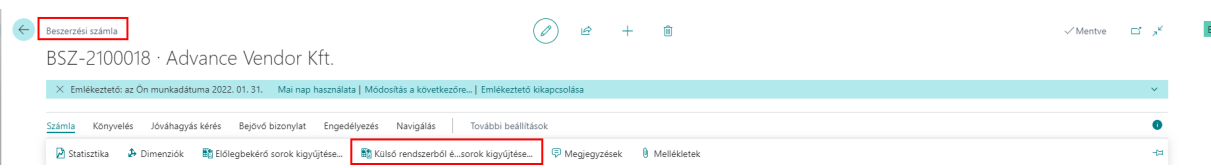

#### Az előlegszámla beemelése után a végszámla könyvelhető

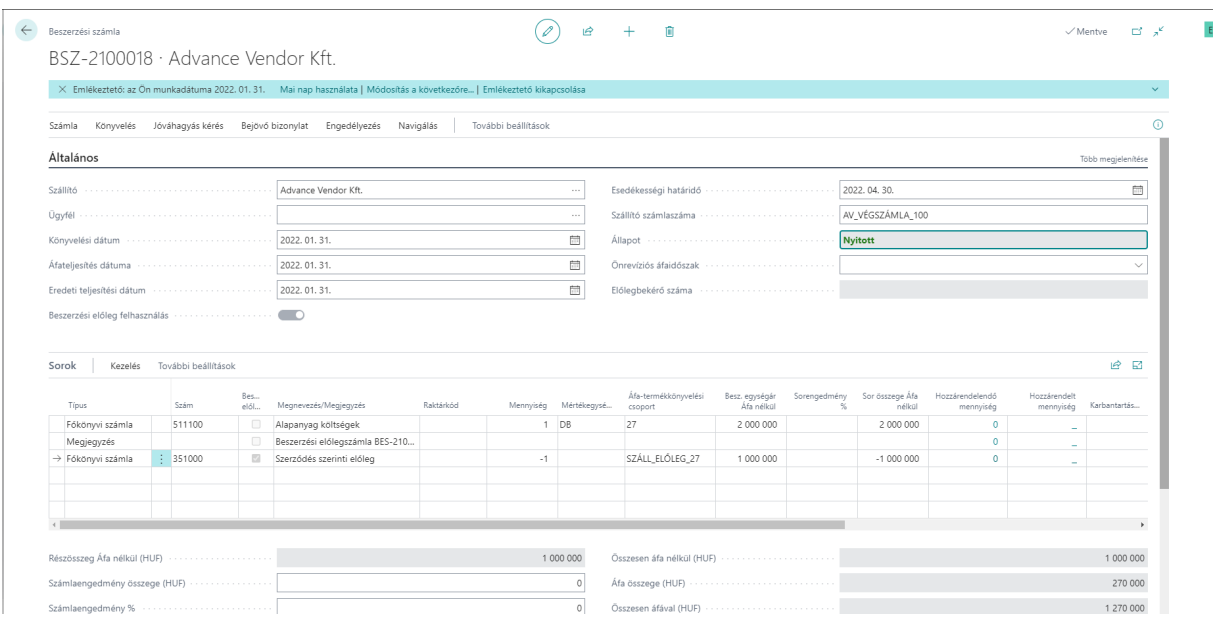

A könyvelésnek megfelelően módosul a Levonandó összeg mind a Listanézetben, mind a kartonnézetben

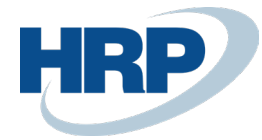

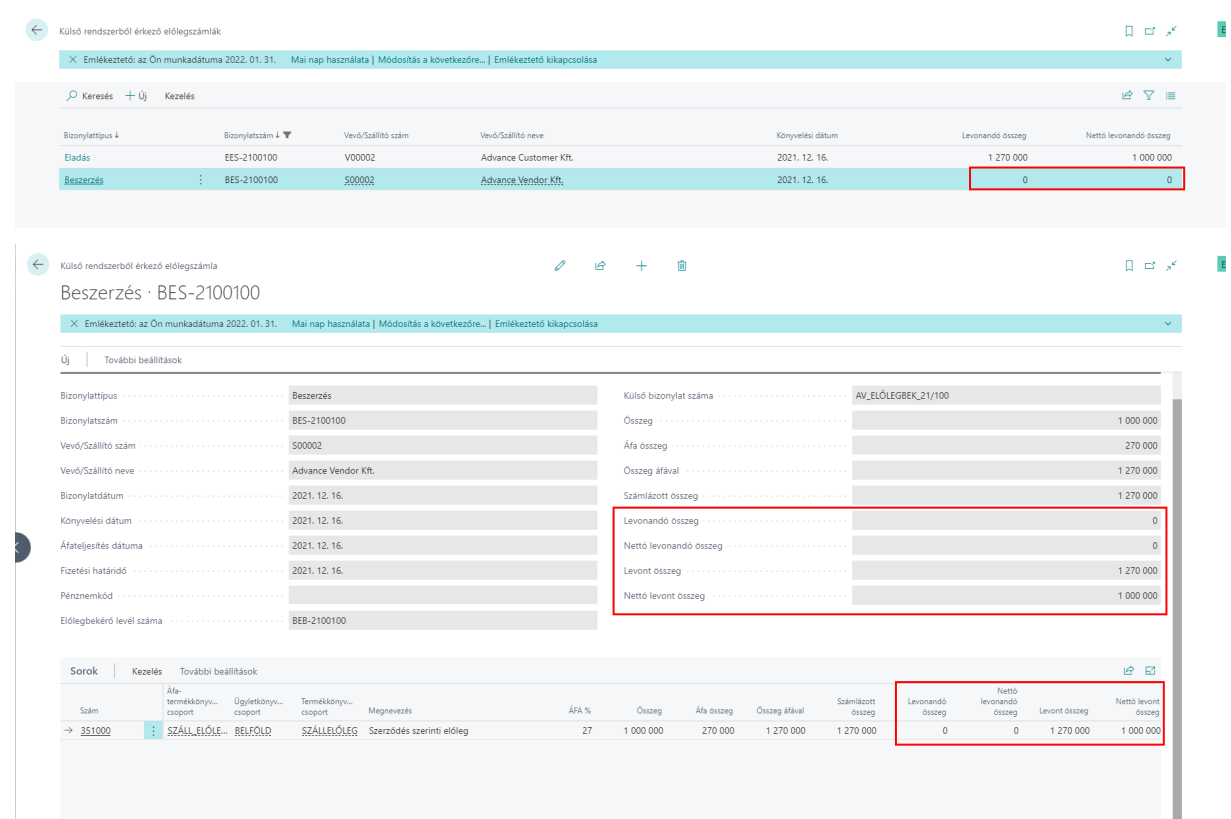

# <span id="page-33-0"></span>**6.6 Előlegszámla jóváírása, nyitáskor létrehozott előlegszámla esetén**

Amennyiben a megnyitott új év során kiderül, hogy a benyitott előlegszámlát nem fogjuk felhasználni és Eladási előleg esetén vissza kell fizetni, Beszerzési előleg esetén visszakapjuk a szállítótól, lehetőség van az Előlegszámlák jóváírására, természetesen a még fel nem használt előleg (Levonandó összeg) erejéig.

Külső rendszerből érkező előlegszámlákban megnyitjuk az érintett előlegszámlát kartonnézetben és az Előleg jóváírás funkció használatával létrehozzuk az Eladási (előleg) jóváíró számlát

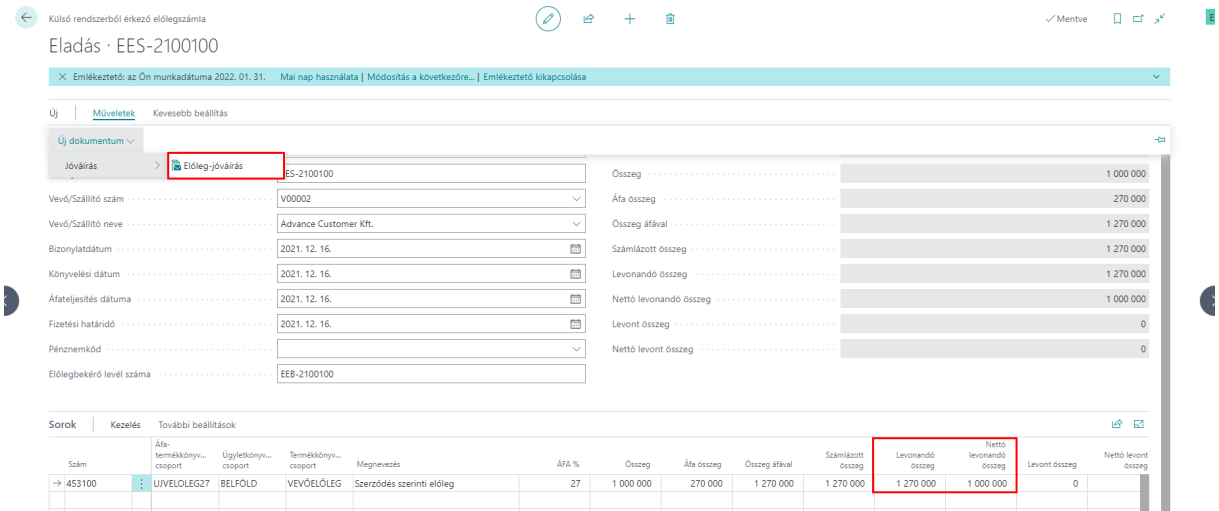

A fejben a Bizonylatdátumon kívül, minden dátum módosítható

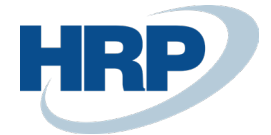

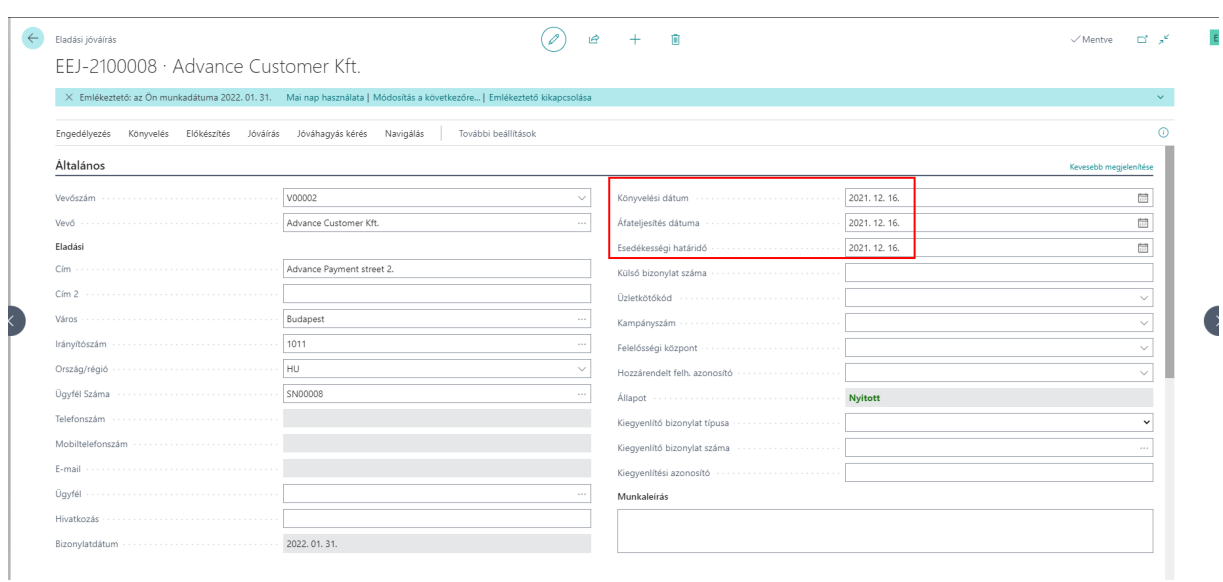

A sorokon pedig meghatározhatjuk, hogy mekkora összeget szeretnénk jóváírni, azaz készülhet részjóváírás is

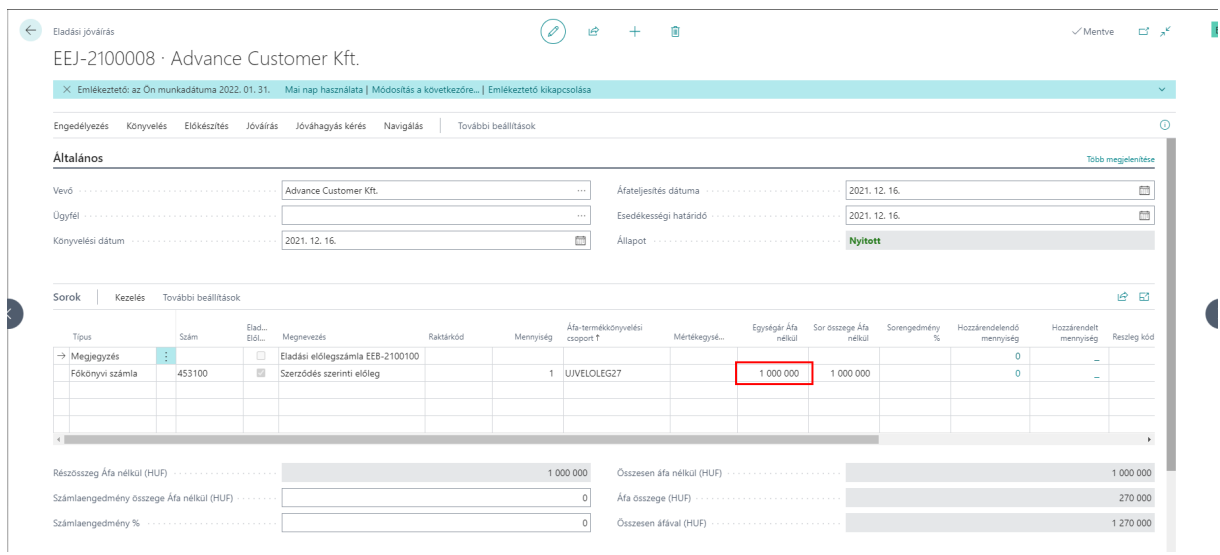

Az online számla fülön pedig kitölti az Előzményszámla szám listában betöltött adatok alapján a szükséges mezőket

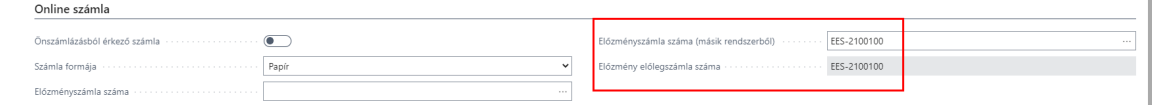

Könyvelés után a Külső rendszerből érkező előlegszámlákban megtekinthetjük a módosult állapotot listanézetben

Ī.

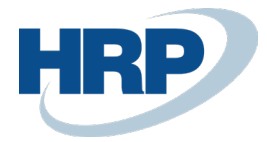

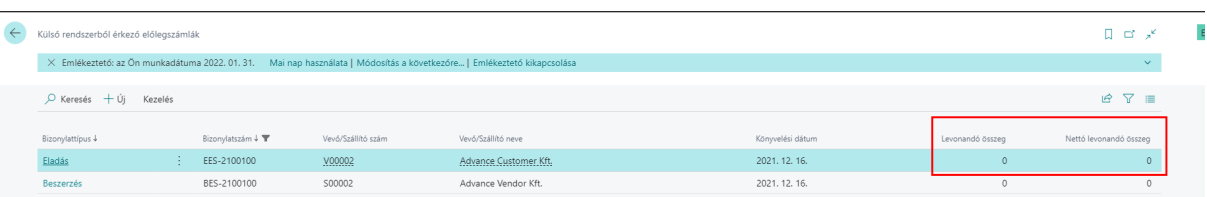

#### és kartonnézetben is

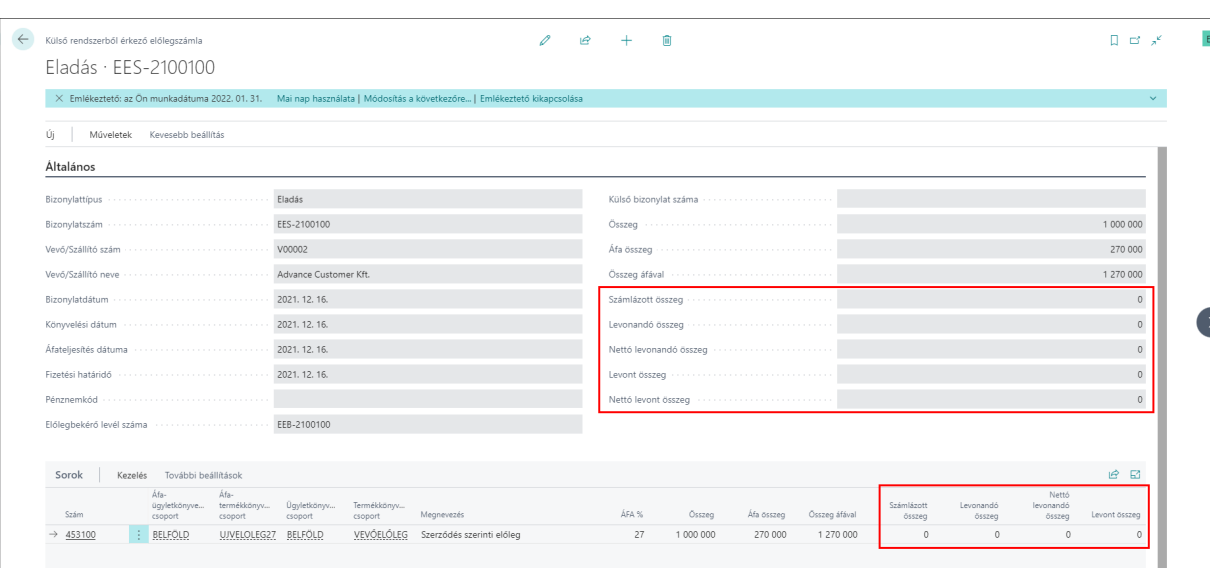

A soron állva pedig elérhetjük a sorhoz kapcsolódó Könyvelt számlasorokat és Könyvelt jóváírássorokat

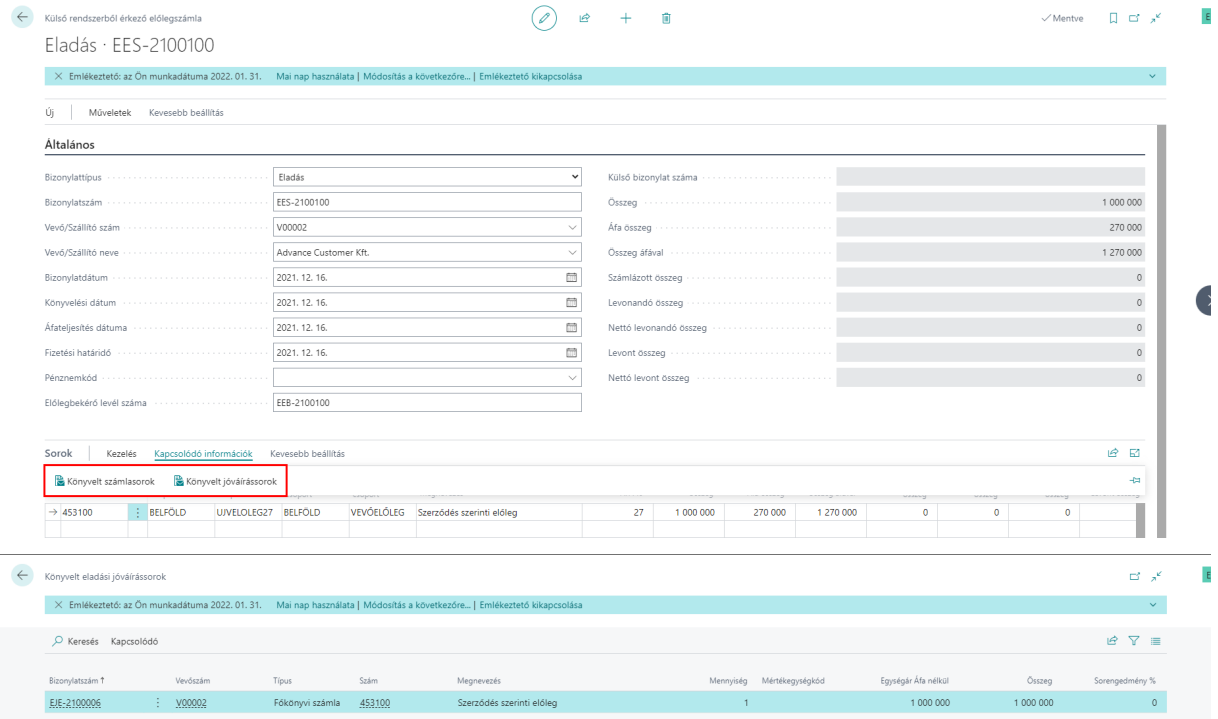